**GFI LANguard Network Security Scanner 8.0 ReportPack** 

# **Manual**

By GFI Software Ltd.

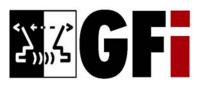

http://www.gfi.com E-mail: info@gfi.com

Information in this document is subject to change without notice. Companies, names, and data used in examples herein are fictitious unless otherwise noted. No part of this document may be reproduced or transmitted in any form or by any means, electronic or mechanical, for any purpose, without the express written permission of GFI SOFTWARE Ltd.

# **Contents**

| Introduction                                                   | 6  |
|----------------------------------------------------------------|----|
| About GFI ReportCenter                                         | e  |
| About the GFI LANguard N.S.S. 8.0 ReportPack                   |    |
| Components of the GFI LANguard N.S.S. 8.0 ReportPack           |    |
| Key features                                                   |    |
| License scheme and evaluation period                           |    |
| Installation                                                   | 12 |
| System requirements                                            | 12 |
| Installation procedure                                         |    |
| Launching the GFI LANguard N.S.S. reports for GFI ReportCenter |    |
| Selecting a product                                            |    |
| Getting started: Default reports                               | 17 |
| Introduction                                                   | 17 |
| Generating a default report                                    |    |
| Analyzing the generated report                                 |    |
| Adding default reports to the list of favorite reports         |    |
| Custom roports                                                 | 23 |
| Custom reports                                                 |    |
| Introduction                                                   |    |
| Creating a new custom report                                   |    |
| Configuring data filter conditions                             |    |
| Run a custom report                                            |    |
| Editing a custom report                                        | 3  |
| Deleting a custom report                                       |    |
| Adding custom reports to the list of lavorite reports          | 32 |
| Scheduling reports                                             | 33 |
| Introduction                                                   |    |
| Scheduling a report                                            |    |
| Configuring advanced settings                                  |    |
| Configuring report export to file options                      |    |
| Configuring report emailing options                            |    |
| Viewing the list of scheduled reports                          |    |
| Viewing the scheduled reports activity                         |    |
| Enable/disable a scheduled report                              |    |
| Editing a scheduled report  Deleting a scheduled report        |    |
| Example: Scheduling a report                                   |    |
| Configuring default options                                    | 46 |
|                                                                |    |
| Introduction                                                   |    |
| Configuring database source: Microsoft SQL Server              |    |
| Configuring database source: Microsoft Access                  |    |
| Viewing the current database source settings                   | 49 |

GFI ReportCenter

| Configuring default scheduling settings                         |    |
|-----------------------------------------------------------------|----|
| Importing/Exporting the configuration                           | 49 |
|                                                                 |    |
| General options                                                 | 53 |
| Entering your license key after installation                    | 52 |
| Viewing the current licensing details                           |    |
|                                                                 |    |
| Viewing the product ReportPack version details                  |    |
| Checking the web for newer builds                               | 54 |
| Annondity CELL Alleward Naturals Convity Conner default reports | EG |
| Appendix: GFI LANguard Network Security Scanner default reports | 56 |
| Vulnerabilities scanning reports                                | 56 |
| Network vulnerability summary                                   | 56 |
| Network vulnerability trend                                     | 59 |
| Vulnerability distribution by host                              | 60 |
| Vulnerability distribution by operating system                  | 61 |
| Security scans history                                          | 62 |
| Vulnerability listing by category                               | 63 |
| Vulnerability listing by host                                   | 64 |
| Vulnerability listing by product                                | 65 |
| Vulnerability listing by severity                               | 66 |
| Open trojan ports by host                                       | 67 |
| Open trojan ports                                               | 67 |
| Top SANS vulnerabilities status                                 | 68 |
| Vulnerable hosts based on open ports                            | 69 |
| Vulnerable hosts based on vulnerability level                   | 69 |
| Patch management reports                                        | 70 |
| Network patching status                                         | 70 |
| Missing patches grouped by host                                 |    |
| Missing patches grouped by operating system                     | 73 |
| Missing patches grouped by severity                             | 73 |
| Installed patches grouped by host                               | 74 |
| Installed patches grouped by operating system                   | 74 |
| Installed patches grouped by severity                           | 75 |
| Deployment history by host                                      | 75 |
| Deployment history by date                                      |    |
| Deployment history by patch                                     |    |
| System information reports                                      |    |
| Software audit                                                  |    |
| Operating system and service pack distribution                  |    |
| System information                                              |    |
| Computer properties                                             |    |
| Uptimes                                                         |    |
| Disk utilization                                                |    |
| Groups and users                                                |    |
| SNMP information                                                |    |
| Services                                                        |    |
| Processes                                                       |    |
| Devices                                                         |    |
| Shares                                                          |    |
| Open ports                                                      |    |
| Installed applications                                          |    |
| Policies                                                        |    |
| Registry information                                            |    |
| Results comparison                                              |    |
| Network security log by date                                    |    |
| Network security log by host                                    |    |
| Baseline changes comparison                                     | 94 |
|                                                                 |    |

4 • 0BIntroduction GFI ReportCenter

95

Troubleshooting

| Index |                                     | 97 |
|-------|-------------------------------------|----|
|       | Build notifications                 | 96 |
|       | Web Forum                           |    |
|       | Request technical support via phone |    |
|       | Request technical support via email |    |
|       | Knowledge Base                      | 95 |
|       | Introduction                        | 95 |

GFI ReportCenter 0BIntroduction ● 5

# Introduction

# **About GFI ReportCenter**

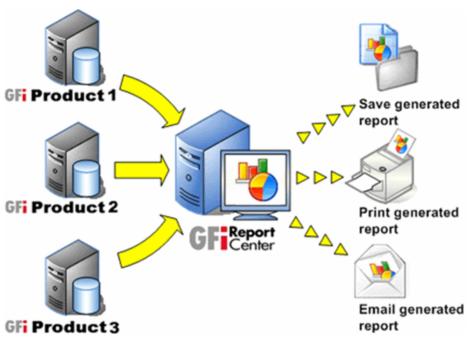

Figure 1 - Centralized reporting framework

GFI ReportCenter is a centralized reporting framework that allows you to generate various reports using data collected by different GFI products. GFI releases specialized reports for each of its products, referred to as a ReportPack; for example, the GFI LANguard Network Security Scanner ReportPack. A ReportPack can be purchased as an add-on to the GFI product.

6 ◆ 0BIntroduction GFI ReportCenter

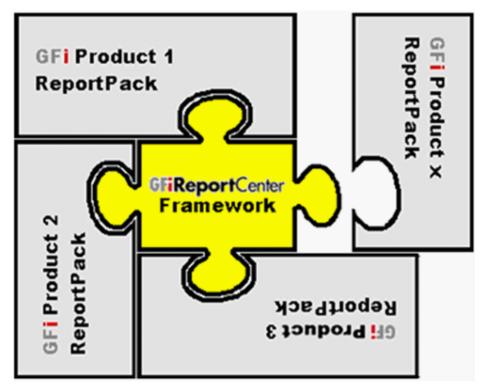

Figure 2 – Several ReportPacks plugged into the GFI ReportCenter framework

A ReportPack plugs into the GFI ReportCenter framework; allowing you to generate, analyze, export and print the information generated through these reports.

# About the GFI LANguard N.S.S. 8.0 ReportPack

The GFI LANguard Network Security Scanner ReportPack is a full-fledged reporting companion to GFI LANguard Network Security Scanner (GFI LANguard N.S.S.). It allows you to generate graphical IT-level, technical and management reports based on the network security audits carried out by GFI LANguard N.S.S.

From trend reports for management (ROI) to daily drill-down reports for technical staff; the GFI LANguard N.S.S. ReportPack provides you with the easy-to-view information required, to fully identify any vulnerability on your corporate network.

The GFI LANguard N.S.S. ReportPack allows for the creation of various graphical and text based reports related to:

- Vulnerabilities scanning reports
- Patch management reports
- System information reports
- Results comparison reports.

# Components of the GFI LANguard N.S.S. 8.0 ReportPack

When you install the GFI LANguard N.S.S. 8.0 ReportPack, the following components are installed:

- GFI ReportCenter framework
- GFI LANguard N.S.S. 8.0 default reports

GFI ReportCenter 0BIntroduction ◆ 7

Report scheduling service.

### **GFI ReportCenter framework**

The GFI ReportCenter framework is the management console through which you can generate the specialized product reports which are shipped with a product ReportPack. The GFI ReportCenter framework offers a common application interface through which you can navigate, generate, customize and schedule reports.

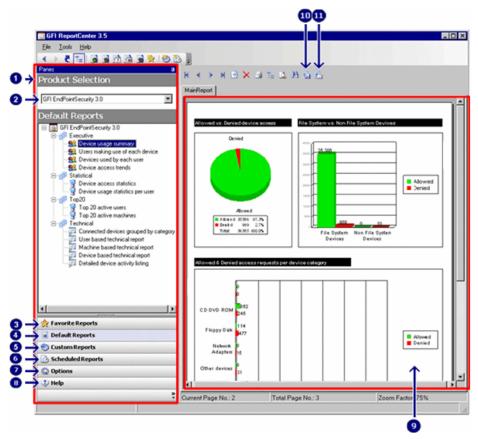

Screenshot 1 - The GFI ReportCenter management console

The GFI ReportCenter management console is organized as follows:

Navigation Pane – Use this pane to access the navigation buttons/configuration options provided with GFI ReportCenter.

Product Selection drop-down list – Use this drop-down list to select the GFI product for which to generate reports. The Product Selection drop-down list displays all the products for which you have installed a ReportPack.

Favorite Reports – Use this navigation button to access your favorite/most used reports. For more information on how to add reports to this list refer to the 'Adding default reports to the list of favorite reports' and 'Adding custom reports to the list of favorite reports' sections in this manual.

Default Reports – Use this navigation button to access the default list of reports which can be generated for the selected product. For more information on default reports refer to the 'GFI

8 • 0BIntroduction GFI ReportCenter

LANguard N.S.S. default reports' section in this manual.

Custom Reports – Use this navigation button to access the list

of customized reports which can be generated for the selected product. For more information on how to create custom reports refer to the 'Custom reports' chapter in this manual.

Scheduled Reports – Use this navigation button to access the

Scheduled Reports – Use this navigation button to access the list of scheduled reports for automatic generation and distribution. For more information on how to create scheduled reports refer to the 'Scheduling reports' chapter in this manual.

Options – Use this navigation button to access the general configuration settings for the GFI product selected in the Product Selection drop down list.

Help – Use this navigation button to show this Quick Reference Guide in the Report Pane of the GFI ReportCenter management console.

Report Pane - Use this multi-functional pane to:

View and analyze generated reports

9

- Maintain the scheduled reports list
- Explore samples and descriptions of default reports.

**Export** – Use this button to export generated reports to various formats including HTML, Adobe Acrobat (PDF), Excel (XLS), Word (DOC), and Rich Text Format (RTF).

Send email – Use this button to instantly distribute the last generated report via email.

GFI ReportCenter 0BIntroduction • 9

#### GFI LANguard N.S.S. 8.0 default reports

The GFI LANguard N.S.S. 8.0 default reports are a collection of specialized pre-configured reports which plug into the GFI ReportCenter framework. These reports present the results of network security scans performed by GFI LANguard N.S.S. and allow for the generation of both graphical and tabular IT-Level, technical and management reports. Default reports can also serve as the base template for the creation of customized reports which fit specific network-reporting requirements.

#### Report scheduling service

The report scheduling service controls the scheduling and automatic distribution of reports by email. Reports generated by this service can also be saved to a specific hard disk location in a variety of formats which include DOC, PDF, RTF and HTML.

## **Key features**

### Centralized reporting

GFI ReportCenter is a one-stop, centralized reporting framework which enables the generation and customization of graphical and tabular reports for a wide array of GFI products.

### Wizard assisted configuration

Wizards are provided to assist you in the configuration, scheduling and customization of reports.

#### Report scheduling

With GFI ReportCenter you can schedule reports to be generated on a pre-defined schedule as well as at specified intervals. For example, you can schedule lengthy reports to be generated after office hours. This allows you to maximize the availability of your system resources during working hours and avoid any possible disruptions to workflow.

#### Distribution of reports via email

GFI ReportCenter allows you to automatically distribute generated reports via email. In scheduled reports, this can be achieved automatically after the successful generation of a scheduled report.

#### Report export to various formats

By default, GFI ReportCenter allows you to export reports to various formats. Supported formats include HTML, PDF, XLS, DOC and RTF. When scheduling reports, you can optionally configure the preferred report output format. Different scheduled reports can also be configured to output generated reports to different file formats.

#### **Default reports**

The GFI LANguard N.S.S. ReportPack ships with a default set of graphical and tabular reports. These reports can be generated without any further configuration effort immediately after the installation. The

10 ◆ 0BIntroduction GFI ReportCenter

default reports in this ReportPack are organized into four different report-type categories:

- Vulnerabilities scanning reports
- Patch management reports
- System information reports
- Results comparison reports.

#### Report customization

The default reports that ship with every ReportPack can serve as the base template for the creation of customized reports. Report customization is achieved by building up custom data filters which will analyze the data source and filter the information that matches specific criteria. In this way, you create reports tailored to your reporting requirements.

#### **Favorites**

GFI ReportCenter allows you to create bookmarks to your most frequently used reports – both default and custom.

### **Printing**

By default, all reports generated by GFI ReportCenter are printer friendly and can be printed through the windows printing services provided by the system where GFI ReportCenter is installed.

# License scheme and evaluation period

#### **Evaluation period**

The default evaluation period for this product is of 10 days. However you can apply for a 30-day product evaluation key by filling in the online registration form on the GFI website (<a href="http://www.gfi.com/downloads/register.aspx?pid=lanssrp&vid=8rp&lid=en">http://www.gfi.com/downloads/register.aspx?pid=lanssrp&vid=8rp&lid=en</a>) when downloading the product. This will also qualify you for free email support. The 30-day evaluation period key will be emailed to you automatically after you download the product.

**NOTE:** During the evaluation period, you may use all the features available with GFI ReportCenter.

#### Purchasing a license key

You can purchase a license key online by visiting the GFI website (<a href="https://www.gfi.com/pages/purchasing.htm">https://www.gfi.com/pages/purchasing.htm</a>). After purchasing a product license, you do not need to re-install the GFI ReportCenter framework and GFI LANguard N.S.S. ReportPack. Just key in the license key via the **Licensing** node provided in the management console. For more information refer to the 'Entering your license key after installation' section in this manual.

GFI ReportCenter 0BIntroduction ◆ 11

# Installation

# **System requirements**

Install the GFI LANguard N.S.S. ReportPack on a computer that meets the following requirements:

- Windows 2000 (SP4), XP (SP2), 2003, 2008, VISTA (SP1), XP (SP3) operating system.
- Internet Explorer 5.1 or higher
- .NET Framework version 1.1.

**NOTE:** The GFI LANguard N.S.S. ReportPack only allows you to generate reports for data contained in scan results databases which were created and maintained by GFI LANguard N.S.S.

## **Installation procedure**

The GFI LANguard N.S.S. ReportPack includes an installation wizard which will assist you through the installation process. During the installation process this wizard will:

- Verify that you are running the latest version of the GFI ReportCenter framework; if you are installing the framework for the first time or the currently installed framework version is outdated, the installation wizard will automatically download the latest one for you.
- Automatically install all the required components distributed including the GFI ReportCenter framework, the GFI LANguard N.S.S. default reports and the Report Scheduling service.

To start the installation:

1. Double-click on **languardnss8rp.exe**. As soon as the welcome dialog is displayed, click **Next** to start the installation.

12 ◆ 1BInstallation GFI ReportCenter

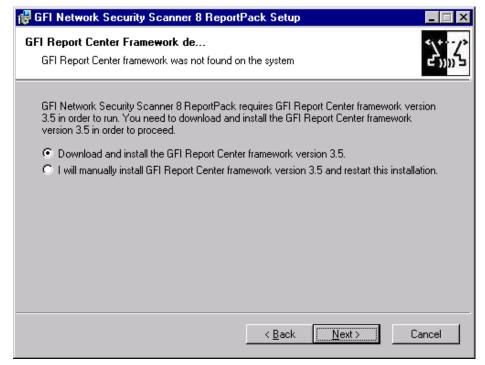

Screenshot 2 - GFI ReportCenter framework detection dialog

2. If the current version of your GFI ReportCenter framework is not compatible with the GFI LANguard N.S.S. ReportPack, you will be prompted to download and install an updated version. To automatically achieve this, leave the dialog options as default and click on the **Next** button.

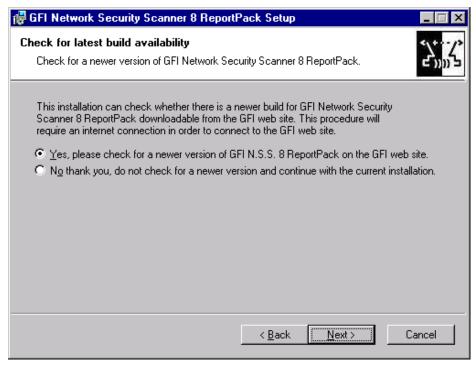

Screenshot 3 - Check for latest build availability

3. Choose whether you want the installation wizard to search for a newer build of the GFI LANguard N.S.S. 8.0 ReportPack on the GFI website. Then, click on the **Next** button to proceed with the installation.

GFI ReportCenter 1BInstallation ● 13

4. In the license dialog, read the licensing agreement carefully. Select the 'I accept the Licensing agreement' option and click on **Next** to continue.

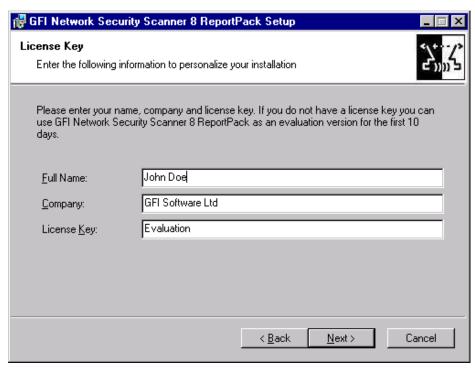

Screenshot 4 - Licensing details dialog

5. Specify the full user name, the company name and the license key. If you will be evaluating the product for 10 days, leave the evaluation key as default (i.e. "Evaluation"). Click on **Next** to continue.

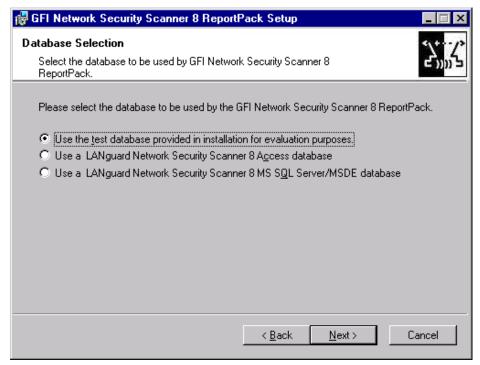

Screenshot 5 - SQL Server selection dialog

6. Specify which database backend is being used by your GFI LANguard N.S.S. installation.

14 ◆ 1BInstallation GFI ReportCenter

**NOTE 1**: For evaluation purposes you can also use the sample database that is distributed with this installation.

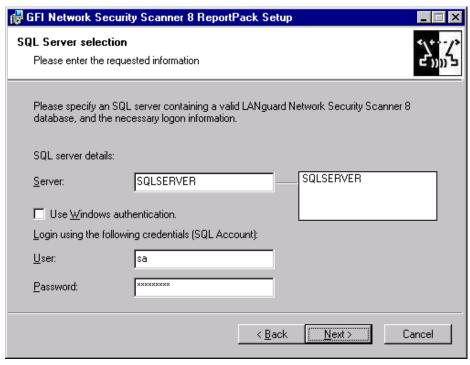

Screenshot 6 - Database configuration dialog

7. If an MS SQL Server/MSDE database backend is being used, specify the SQL server details (name, authentication method and credentials). Click on **Next** to continue.

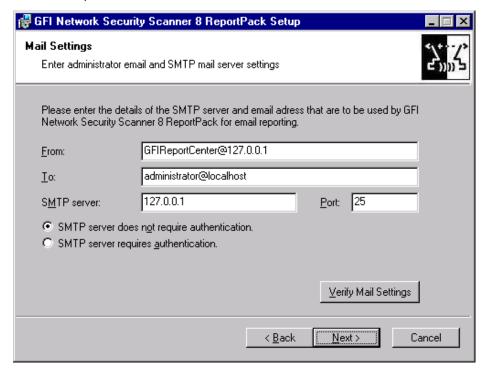

GFI ReportCenter 1BInstallation ● 15

- 8. Specify the default email settings that will be used for report distribution.
- 9. Specify the product installation path or click **Next** to leave as default. The installation will need approximately 100 MB of free disk space.
- 10. The installation wizard is now ready to copy the required files and finalize the installation. To proceed click on the **Next** button.

## Launching the GFI LANguard N.S.S. reports for GFI ReportCenter

Following the installation, launch the GFI LANguard N.S.S. Reports for GFI ReportCenter from Start > Programs > GFI ReportCenter > LANguard Network Security Scanner 8 ReportPack.

**NOTE:** GFI ReportCenter will run with limited functionality upon expiry of the evaluation period. This will also occur if the license key you entered is not a valid GFI ReportCenter license key.

# Selecting a product

When more than one product ReportPack is installed, use the **Product Selection** drop down list to select the GFI product ReportPack to be used.

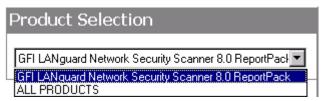

Screenshot 8 - Product Selection drop down list

For example, to run the reports provided in the GFI LANguard N.S.S. ReportPack:

- 1. Launch GFI ReportCenter from **Start ▶ Program Files ▶ GFI ReportCenter.**
- 2. Select 'GFI LANguard Network Security Scanner 8.0' from the **Product Selection** drop down list.

**NOTE:** Select the 'ALL PRODUCTS' option to display and navigate all the ReportPacks that are currently installed in GFI ReportCenter.

16 ◆ 1BInstallation GFI ReportCenter

# **Getting started: Default reports**

#### Introduction

After installing the GFI LANguard N.S.S. ReportPack, a number of specialized pre-configured reports can immediately be generated on the data stored in the database backend of GFI LANguard N.S.S. These default reports are organized into the following categories:

- Vulnerabilities scanning reports: Use the reports in this
  category to identify vulnerabilities detected on the network. The
  reports include vulnerability details such as host machines,
  operating systems affected and severity.
- Patch management reports: Use the reports in this category to display information on network patches and service packs installed as well as those still requiring deployment.
- **System information reports:** Use the reports in this category to display detailed information on hardware and software present on the network. These reports help management in analyzing conformance with corporate security policy.
- Results comparison reports: Use the reports in this category to compare results of consecutive network scans that have a common profile and target, and of computer scans against a computer used as benchmark.

GFI LANguard N.S.S. default reports are accessed by clicking on the **Default Reports** navigation button provided in the navigation pane.

# Generating a default report

To generate a default report:

1. Click on the **Default Reports** navigation button to bring up the list of default reports available.

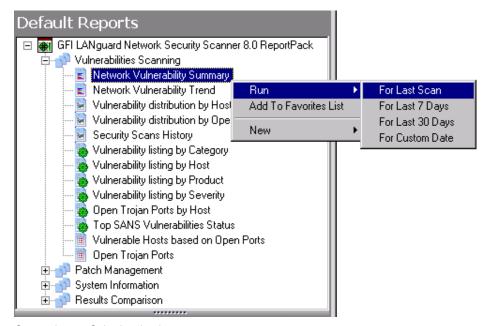

Screenshot 9 - Selecting the data set

2. Right-click on the report to be generated, select **Run** and specify the scan date/time period that will be covered by the report.

# Example 1: Generating a "Network Vulnerability Summary" report based on the last scan.

This example demonstrates how to generate a network vulnerability summary report based on the last network security scan carried out:

- 1. Click on the **Default Reports** navigation button to bring up the list of available reports.
- 2. Right-click on **Network Vulnerability Summary** and select **Run** ▶ **For Last Scan**.

# Example 2: Generating a "Network Vulnerability Summary" report based on scans made on a particular day.

This example demonstrates how to generate a network vulnerability summary report based on the scan performed on January 14, 2007.

- 1. Click on the **Default Reports** navigation button to bring up the list of available reports.
- 2. Right-click on Network Vulnerability Summary and select **Run ▶ For Custom Date**.

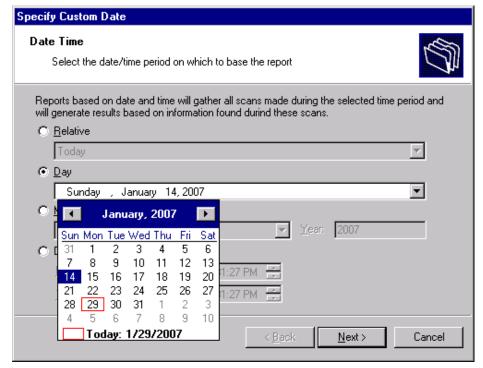

Screenshot 10 - Configuring custom date/time period

- 3. Select the 'Day' option and expand the provided drop down. This will bring up the date selection calendar.
- 4. Navigate to the required month (i.e. January) and select the required day (i.e. 14).
- 5. Click **Finish** to generate the report.

# Example 3: Generating a "Network Vulnerability Summary" report based on data collected over a specific date/time period.

This example demonstrates how to generate a network vulnerability summary report based on network security scans carried out between January 14, 2007 and January 22, 2007.

- 1. Click on the **Default Reports** navigation button to bring up the list of available reports.
- 2. Right-click on **Network Vulnerability Summary** and select **Run > For Custom Date**.

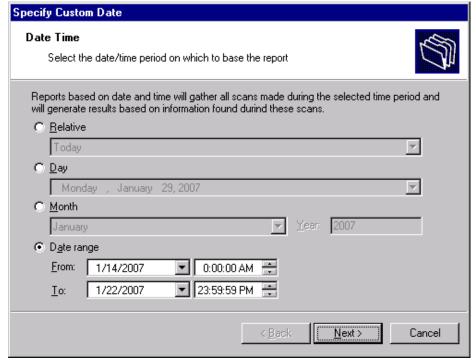

Screenshot 11 - Configuring custom date/time period

- 3. Select the 'Date range' option and specify the required parameters:
- 'From' 01/14/2007 0:00:00.
- 'To' 01/22/2007 23:59:59.

**NOTE:** Date and time format are based on the regional settings configured on your computer.

4. Click **Finish** to generate the report.

# Analyzing the generated report

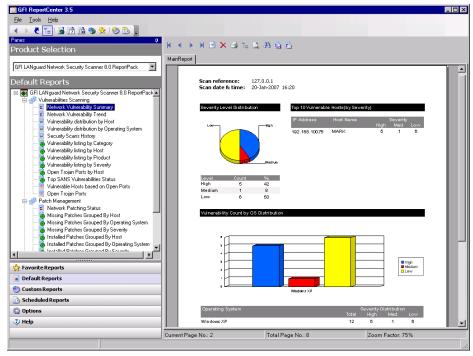

Screenshot 12 - Generated reports are displayed in the right pane of the management console

Generated reports are shown in the right pane of the GFI ReportCenter. Use the toolbar at the top of the report pane to access common report related functions:

#### Report browsing options

Browse the generated report page by page.

Zoom in/Zoom out.

Search the report for particular text or characters.

Go directly to a specific page.

Breakdown the report into a group tree (e.g. by date/time).

Print report.

#### Report storage and distribution options

Export the generated report to a specific file format.

Distribute the generated report via email.

**NOTE:** For information on how to configure report storage and distribution options refer to the 'Configuring Advanced Settings' section in this manual.

## Adding default reports to the list of favorite reports

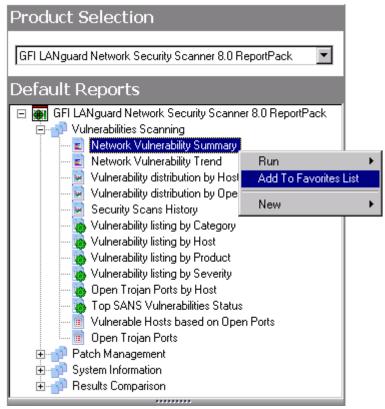

Screenshot 13 – Favorite Reports navigation button

You can group and access frequently used reports through the **Favorite Reports** navigation button. To add a default report to the list of favorite reports:

- 1. Click on the **Default Reports** navigation button to bring up the list of available reports.
- 2. Right-click on the default report that you to be added to favorites and select **Add to favorites list**.
- 3. Click Yes to confirm.

# **Custom reports**

#### Introduction

GFI ReportCenter allows you to create custom reports which are tailored to your reporting requirements. This is achieved by building up custom data filters which will analyze the data source and filter out the information that matches the specified criteria.

# Creating a new custom report

To create a custom report:

- 1. Click on the **Default Reports** navigation button.
- 2. Right-click on the default report to be used as template and select **New > Custom Report**. This will bring up the 'Custom Report Wizard'.

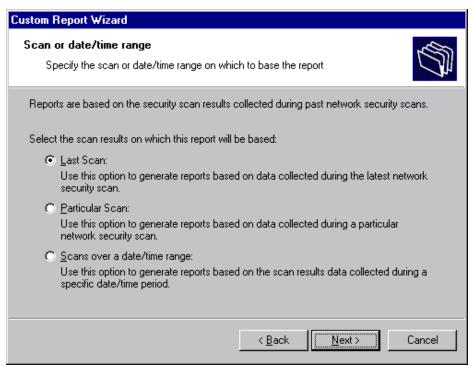

Screenshot 14 - Selecting the scan data source to use

- 3. Specify the data source option that will be used to generate the custom report. This data source refers to scan results from:
- the last scan
- particular scan(s)
- scans carried out over a specific date/time period.

Click on **Next** to continue.

GFI ReportCenter 3BCustom reports ◆ 23

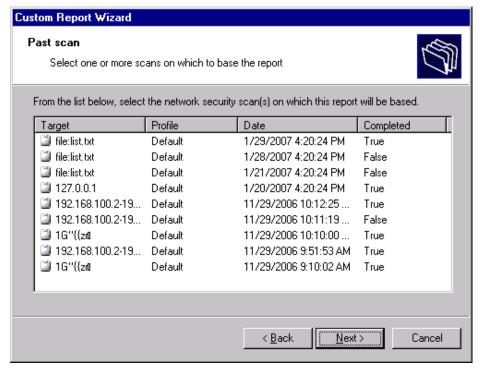

Screenshot 15 - Selecting the scan data source to use

4. If using the 'Particular Scan' option, select the required scan(s) from the list of network security scans carried out on the corporate network. Click on **Next** to continue.

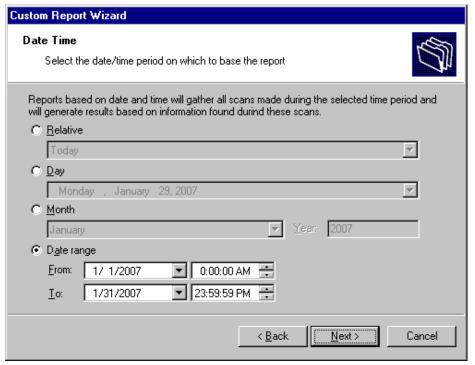

Screenshot 16 - Configuring custom date/time period

5. If using the 'Scans over a date/time range' option, select the date/time period from which network security scan results will be gathered. Click on **Next** to continue.

24 • 3BCustom reports GFI ReportCenter

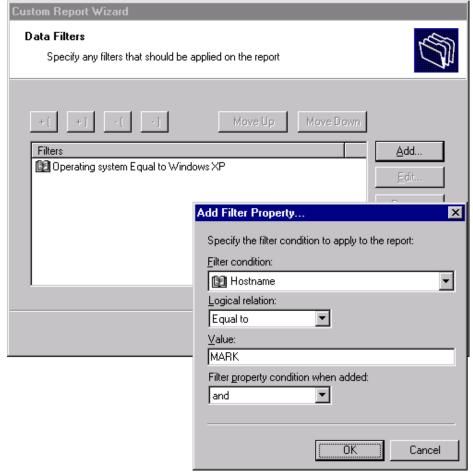

Screenshot 17 - Specifying data filter conditions

6. Configure the data filter conditions that will be applied against the selected data source. Click on **Next** to continue.

**NOTE:** For more information on how to configure filter conditions, refer to the section 'Configuring data filter conditions' in this manual.

- 7. Specify a name and description for the customized report. Click on **Next** to continue.
- 8. Click on **Finish** to finalize your configuration settings.

# Configuring data filter conditions

Use data filter conditions to specify which network security scan data/results will be included in the report. Only scans which match the specified criteria will be processed and presented within the report.

GFI ReportCenter 3BCustom reports ◆ 25

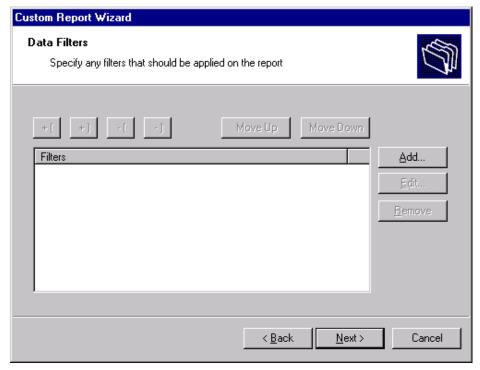

Screenshot 18 - Custom Report Wizard: Filters dialog

Click on the **Add...** button to bring up the 'Edit filter properties' dialog and configure the following conditions:

- 'Filter condition' Specify the data source area on which the filter will focus (for example, select 'Operating System' to filter the events data related to a specific operating system).
- 'Condition' Specify the condition comparison parameter.
- 'Value' Specify the string to which source data will be compared.

For example to generate a report which contains only information related to Windows XP, configure your filter parameters as shown below:

26 ◆ 3BCustom reports GFI ReportCenter

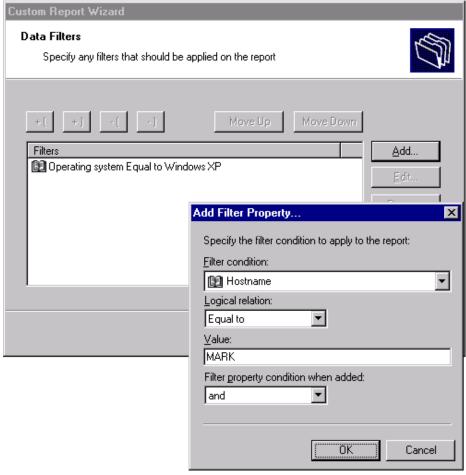

Screenshot 19 - Filter conditions configuration dialog

For more specific reports, you can limit the range of information to be displayed by tightening your conditions/search criteria. This is achieved by configuring and applying multiple data filters against the selected data source. When more than one filter is used, specify how these filters will be logically linked. This is achieved by selecting a logical grouping condition from 'Filter property condition...' drop down list.

- Select **And** to include ALL the scan data information that satisfies ALL of the conditions specified in the filters.
- Select **Or** to include ALL the scan data information that matches at least one of the specified filter conditions.

### **Example: Using multiple filters**

Consider the situation where a custom report has 2 filters configured as follows:

GFI ReportCenter 3BCustom reports ◆ 27

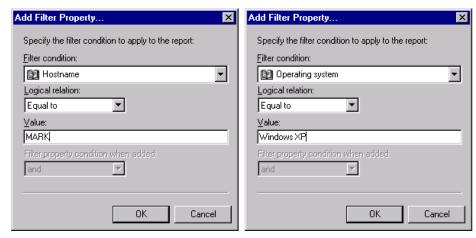

Screenshot 20 - Using multiple filters

| Parameters       | Filter 1    | Filter 2         |
|------------------|-------------|------------------|
| Filter condition | Hostname    | Operating System |
| Logical relation | Is equal to | Is equal to      |
| Value            | 'Mark'      | 'Windows XP'     |

The data which will be included in this custom report will vary according to how these filters will be applied against your data. This is defined through the 'Filter property condition...' drop-down.

| Filters applied |     |          | Data output                                                                                                    |  |
|-----------------|-----|----------|----------------------------------------------------------------------------------------------------|--|
| Filter 1        | and | Filter 2 | The report will show:                                                                                                    |  |
|                 |     |          | <ul> <li>All scan data which is related to a host<br/>called 'Mark' which runs on 'Windows XP'.</li> </ul>                       |  |
| Filter 1        | or  | Filter 2 | The report will show:                                                                                                    |  |
|                 |     |          | <ul> <li>All scan data related to 'Windows XP' –<br/>(no matter which host it belongs to)</li> </ul>                             |  |
|                 |     |          | AND                                                                                                    |  |
|                 |     |          | <ul> <li>All scan data related to a host called<br/>'Mark' – (no matter which operating<br/>system it has installed).</li> </ul> |  |

# Example: Creating a custom report based on network security scans performed during a particular month

This example demonstrates how to generate a network vulnerabilities summary report called 'Network vulnerabilities summary on hostname Mark for January 2007'. This report will be based on scans:

- Related to a host named 'Mark'
- Corresponding to operating system 'Windows XP'
- Performed during the month of 'January 2007'.

To create this report:

- 1. Click on the **Default Reports** navigation button.
- 2. Right-click on the report to be customized and select **New Custom Report**. This will bring up the 'Custom Reports Wizard'.
- 3. As soon as the welcome dialog is displayed, click **Next**.

28 • 3BCustom reports GFI ReportCenter

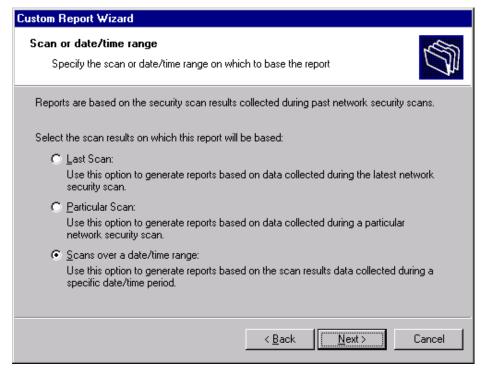

Screenshot 21 - Selecting the data source to use

4. Select the 'Scans over a date/month range' option and click Next.

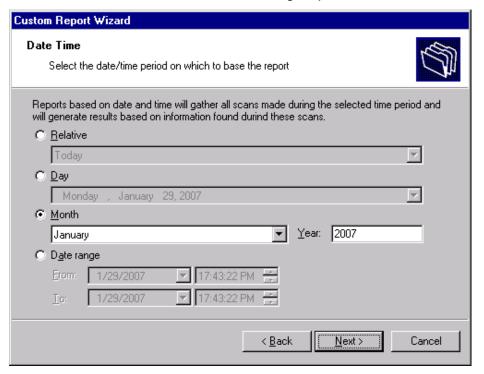

Screenshot 22 - Selecting the date/time period

- 5. Select the 'Month' option and specify the following parameters:
- Month: 'January'.
- Year: '2007'.
- Click on **Next** to proceed to the data filters dialog.

GFI ReportCenter 3BCustom reports ◆ 29

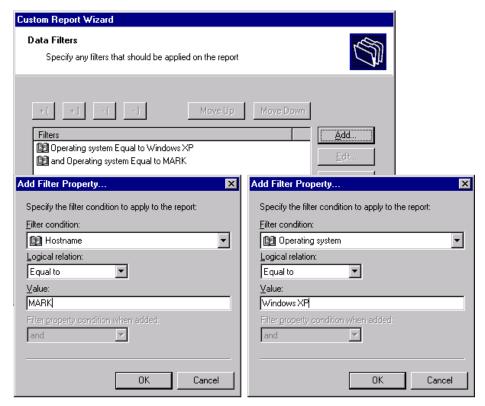

Screenshot 23 - Filter conditions dialog(s)

- 6. Click on the **Add...** button and configure the parameters of filter 1 as follows:
- Filter condition: 'Hostname'
- Condition: 'Equal to'
- Value: 'Mark'.
- 7. Click **OK** to finalize your filter configuration settings.
- 8. Click again on the **Add...** button and configure the parameters of filter 2 as follows:
- Filter condition: 'Operating system'
- Condition: 'is equal to'
- Value: 'Windows XP'
- Filter Property condition...: 'and'.
- 9. Click **OK** to finalize your filter configuration settings.
- 10. Click **Next** and specify the following parameters:
- Report Name: 'Network Vulnerability summary for January 2007'
- Report Title: 'Network security scans of hostname Mark'
- Report Description: 'This report shows a summary of vulnerabilities found on hostname Mark during January 2007.'
- 11. Click **Next** to proceed to the final dialog.
- 12. Click **Finish** to finalize your custom report configuration settings.

30 ◆ 3BCustom reports GFI ReportCenter

## Run a custom report

To run a custom report:

- 1. Click on the **Custom Reports** navigation button.
- 2. Right-click on the custom report to be generated and select **Generate**.

## **Editing a custom report**

To edit the configuration settings of a custom report:

1. Click on the Custom Reports navigation button.

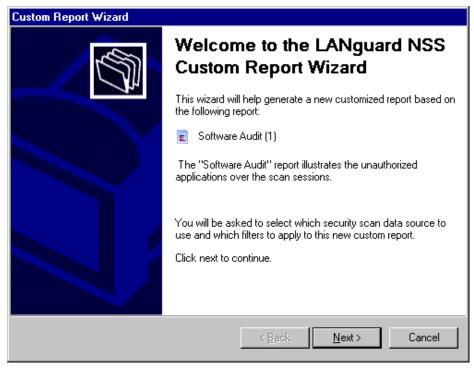

Screenshot 24 - Custom Report Wizard: Welcome dialog

2. Right-click on the custom report to be modified and select **Edit**. This will bring up the 'Custom Reports Wizard' through which you can make the required changes.

**NOTE:** For more information on how to configure the parameters of a custom report refer to the 'Creating a custom report' section in this chapter.

# **Deleting a custom report**

To delete a custom report:

- 1. Click on the **Custom Reports** navigation button.
- 2. Right-click on the custom report to be permanently removed from the list and select **Delete**.
- 3. Click Yes to confirm.

GFI ReportCenter 3BCustom reports ◆ 31

# Adding custom reports to the list of favorite reports

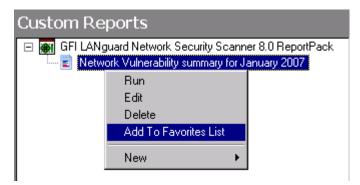

Screenshot 25 - Favorite reports navigation button

You can group and access frequently used reports through the **Favorite Reports** navigation button. To add a custom report to the list of favorite reports:

- 1. Click on the **Custom Reports** navigation button to bring up the list of available reports.
- 2. Right-click on the custom report to be added to favorites and select **Add to Favorites List**.
- 3. Click Yes to confirm.

32 ◆ 3BCustom reports GFI ReportCenter

# Scheduling reports

#### Introduction

GFI ReportCenter allows you to generate reports on a pre-defined schedule as well as at specified intervals. This way you can automate the generation of reports that are required on regular basis/periodically.

Further to this, GFI ReportCenter can also be configured to automatically distribute scheduled reports via email. For every scheduled report, you can configure custom emailing parameters including the list of report recipients and the file format (e.g. PDF) in which the report will be attached to the email.

Use the report scheduling feature to automate your report generation requirements. For example, you can schedule lengthy reports after office working hours and automatically email them to the intended recipients. This way, you maximize the availability of your system resources during working hours and avoid any possible disruptions to workflow.

Both default and custom reports can be scheduled for automatic generation.

# Scheduling a report

To schedule a report:

- 1. Click on the **Default/Custom Reports** option pane.
- 2. Right-click on the report to be scheduled and select **New ▶ Scheduled report**. This will bring up the 'Scheduled Report Wizard'. Click on **Next** to continue.

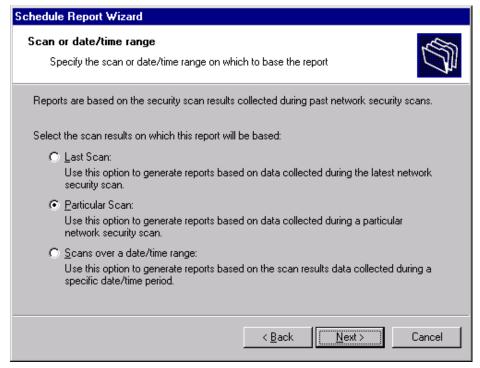

Screenshot 26 - Report Scheduling Wizard: Data-set selection dialog

3. Select the network security scan(s) data to be covered by this report.

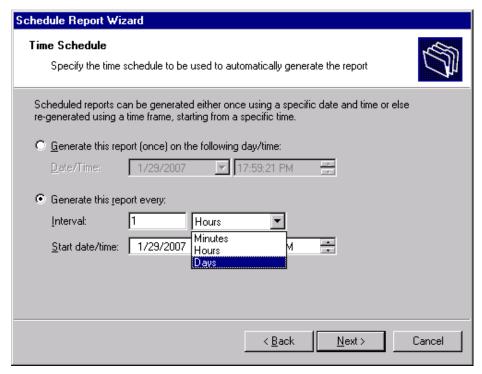

Screenshot 27 - Report Scheduling Wizard: Time schedule dialogue

4. Specify the report scheduling parameters (date/time/frequency). Click on **Next** to continue.

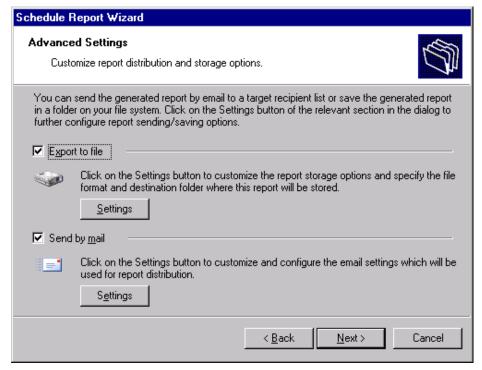

Screenshot 28 - Report Scheduling Wizard: Advanced Settings dialog

5. To export the generated report to file, select the *'Export to file'* option. To customize the report export configuration settings click on the **Settings** button underneath this option.

**NOTE:** For information on how to configure export-to-file settings refer to the 'Configuring report export to file options' section in this chapter.

6. To automatically distribute generated reports via email, select the 'Send by mail' option. To customize the email settings used for report distribution click on the **Settings** button underneath this option.

**NOTE:** For information on how to configure email settings refer to the 'Configuring report emailing options' in this chapter.

- 7. Specify a name and description for this scheduled report. Click on **Next** to continue.
- 8. Click on **Finish** to finalize your settings.

## Configuring advanced settings

GFI LANguard N.S.S. ReportPack allows you to export scheduled reports to a specific file format as well as to automatically distribute these reports via email. This is achieved using either a set of parameters (e.g. recipient's email addresses) which are specified on the fly during scheduled report configuration or using the default set of report export and distribution parameters configured during the ReportPack installation.

**NOTE:** The Report Scheduling Wizard is by default configured to use the default set of report export and distribution parameters.

#### Report export formats

Scheduled reports can be exported in a variety of formats. Supported file formats include:

|   | Format                  | Description                                                                                                    |
|---|-------------------------|----------------------------------------------------------------------------------------------------|
| 1 | Adobe Acrobat (.PDF)    | Use this format to allow distribution of a report on different systems such as Macintosh and Linux while preserving the layout.                                       |
| 2 | MS Excel (.XLS)         | Use this format if you want to further process the report and perform more advance calculations using another (external) program such as Microsoft Excel.             |
| 3 | MS Word (.DOC)          | Use this format if you want to access this report using Microsoft Word.                                                                                               |
| 4 | Rich text format (.RTF) | Use this format to save the report in a format that is small in size and which allows accessibility through different word processors in different operating systems. |

## Configuring report export to file options

To configure the report export to file settings of a scheduled report do as follows:

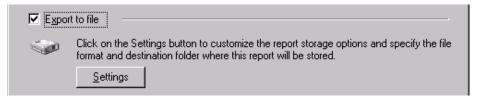

Screenshot 29 - Advanced Settings dialog: Export to file settings button

1. From the 'Advanced Settings' dialog, click on the **Settings** button underneath the 'Export to file' option.

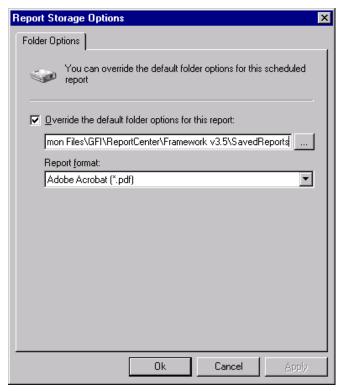

Screenshot 30 - Advanced Settings: Export to file options

2. Select the option 'Override the default folder options for this report:'

- 3. Specify the complete path where the exported report will be saved.
- 4. Specify the file format in which the exported report will be saved.
- 5. Click **OK** to finalize your configuration settings.

**NOTE:** For information on how to configure the default export to file settings refer to the 'Configuring default scheduling options' section in this manual.

#### **Configuring report emailing options**

To configure the report emailing options of a scheduled report do as follows:

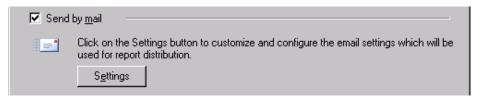

Screenshot 31 - Advanced Settings dialog: Send by email settings button

1. From the 'Advanced Settings' dialog, click on the **Settings** button underneath the 'Send by email' option.

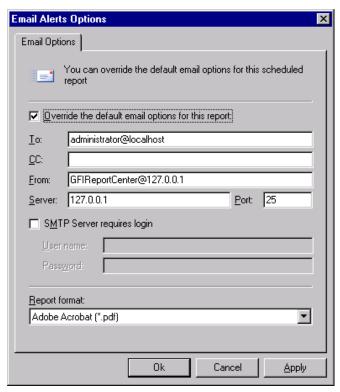

Screenshot 32 - Report distribution options

- 2. Select the option 'Override the default email options for this report:'
- 3. Specify the following parameters:
- To/CC: Specify the email address(es) where the generated report will be sent.
- From: Specify the email account that will be used to send the report.

- **Server**: Specify the name/IP of your SMTP (outbound) email server. If the specified server requires authentication, select the option 'SMTP Server requires login' and specify the logon credentials in the 'User name' and 'Password' fields.
- Report format: Reports are sent via email as attachments. Select the file format in which to send out your report.
- 4. Click **OK** to finalize your configuration settings.

### Viewing the list of scheduled reports

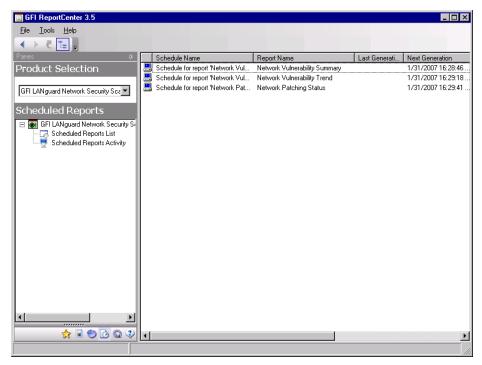

Screenshot 33 - List of Scheduled reports

Click on the **Scheduled Reports** navigation button to show the list of scheduled reports which are currently configured for automatic generation. This information is displayed in the right pane of the management console and includes the following details:

- **Schedule Name:** The custom name that was specified during the creation of the new scheduled report.
- Report Name: The names of the default or custom report(s) that will be generate.
- Last Generation: Indicates the date/time when the report was last generated.
- Next Generation: Indicate the date/time when the report is to be next generated.
- **Description**: The description that you have entered for each schedule.

#### Viewing the scheduled reports activity

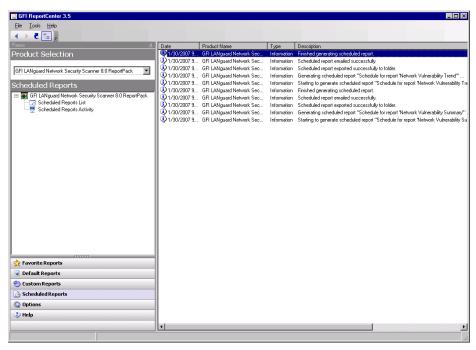

Screenshot 34 - Schedule activity monitor

GFI ReportCenter also includes a schedule activity monitor through which you can view events related to all scheduled reports that have been executed.

To open the schedule activity monitor, click on the **Scheduled Reports** navigation button and select the **Scheduled Reports Activity** node. This will bring up the activity information in the right pane of the GFI ReportCenter management console.

The activity monitor displays the following events:

- Information: The scheduled report was successfully executed and sent by email and/or saved to disk.
- △ **Warning**: The scheduled report was not executed because product license is invalid or has expired.
- S Error: The scheduled report was not executed due to a particular condition/event. Typical conditions include:
  - Errors when attempting to save the generated report to a specific folder (for example, out of disk space).
  - Errors when attempting to send the generated report via email (for example, the SMTP server configured in the GFI ReportCenter settings is not reachable).

The activity monitor records and enumerates the following information:

- Date: The date and time when the scheduled report was executed.
- Product name: The name of the GFI product to which the report belongs.
- **Type:** The event classification error, information, or warning.
- Description: Information related to the state of a scheduled report that has been executed. The format and contents of the activity description vary, depending on the event type.

**NOTE:** The description is often the most useful piece of information, indicating what happened during the execution of a scheduled report or the significance of the event.

#### Enable/disable a scheduled report

Scheduled reports can be enabled or disabled as required. Use the Scheduled Reports navigation button to view the list of scheduled reports as well as to identify their current status. The status of scheduled reports is shown through the icon included on the left hand side of each schedule:

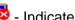

Indicates that the scheduled report is disabled.

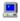

塁 - Indicates that the scheduled report is enabled/pending.

To enable or disable a scheduled report, right-click on the respective report and select **Enable/Disable** accordingly.

#### **Editing a scheduled report**

To make changes to the configuration settings of a scheduled report:

- 1. Click on the **Scheduled Reports** navigation button.
- 2. Right-click on the scheduled report to be re-configured and select Properties. This will bring up the 'Scheduled Reports Wizard'.

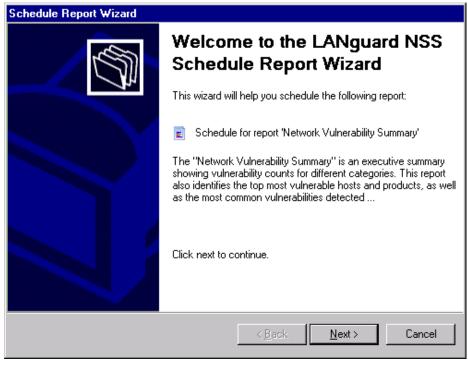

Screenshot 35 - Scheduled Reports wizard

3. Click on **Next** and perform the required changes. For information on how to configure the parameters of a scheduled report refer to the 'Creating a scheduled report' section in this chapter.

#### Deleting a scheduled report

To delete a scheduled report:

- 1. Click on the **Scheduled Reports** navigation button.
- 2. Right-click on the scheduled report to be permanently removed from the list and select **Delete**.

#### **Example: Scheduling a report**

This example demonstrates how to schedule a network vulnerability summary report which will:

- Generate the first report on 02/01/2007 at 20:00.
- Continue generating the same report on a monthly basis.
- Export the generated report(s) to folder 'C:\Monthly Reports' in PDF format.
- Email the generated report using the following custom parameters:
  - Send from email account: 'RC\_Admin@gfi.com'
  - Send to email account: 'IT\_manager@gfi.com'
  - SMTP server details: '120.11.120.11.

To create the scheduled report:

- 1. Click on the **Default Reports** navigation button.
- 2. Right-click on 'Network Vulnerability Summary' and select **New ▶ Scheduled Report**. As soon as the welcome dialog is displayed click **Next**.

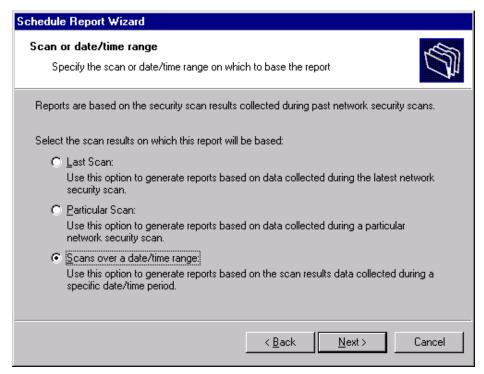

Screenshot 36 - Select network security scan(s) data

3. Select the option 'Scans over a date/time range' for data to be covered by this report and click Next.

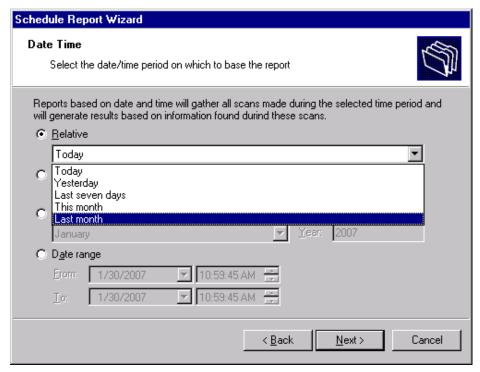

Screenshot 37 - Select date/time of network scan

4. Select the option '*Relative*' and from the provided drop down list select '*Last month*'. Click on **Next** to proceed to the next dialog.

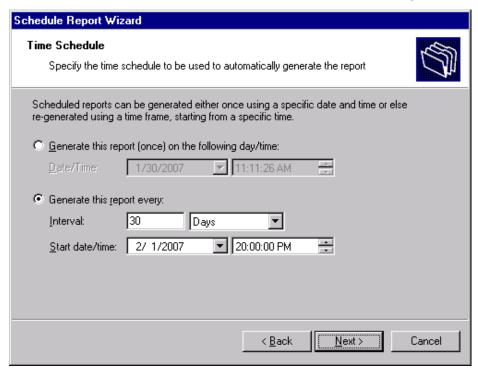

Screenshot 38 – Specifying the scheduling options

- 5. To generate this report on a monthly basis, select the option 'Generate this report every:' and set the interval to '30 Days'.
- 6. Set the start date to '02/01/2007' and time to '20:00'. Click **Next** to continue.

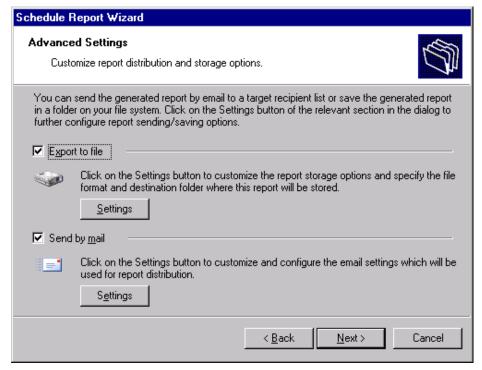

Screenshot 39 - Advanced Settings dialog

7. From the 'Advanced Settings' dialog, click on the **Settings** button underneath the 'Export to file' option.

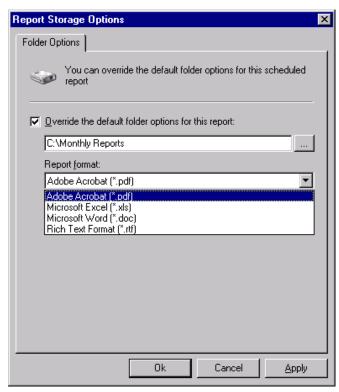

Screenshot 40 - Advanced Settings: Export to file options

- 8. Select the option 'Override the default folder options for this report:'
- 9. Specify the complete path where this report will be saved i.e. *'C:\Monthly Reports'*.
- 10. From the report format drop down select 'PDF' and click **OK**.

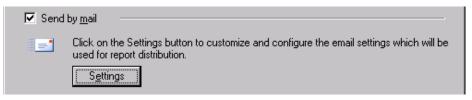

Screenshot 41 - Advanced Settings dialog: Send by email settings button

11. From the 'Advanced Settings' dialog, click on the **Settings** button underneath the 'Send by email' option.

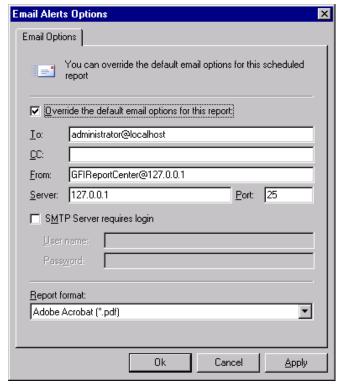

Screenshot 42 - Report distribution options

- 12. Select the option 'Override the default email options for this report:'
- 13. Specify the following parameters:
- **To:** 'RC\_Admin@gfi.com'
- From: 'IT manager@gfi.com'
- Server: '120.11.120.11'.
- 14. From the report format drop down select 'PDF' and click **OK** to finalize your email settings.

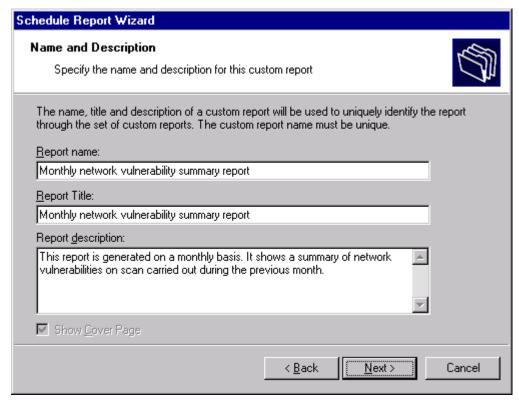

Screenshot 40 - Custom report name and description

- 15. Click **Next** and specify the following parameters:
- Report Name: 'Monthly network vulnerability summary report'
- Report Title: 'Monthly network vulnerability summary report'
- Report Description: This report is generated on a monthly basis.
   It shows a summary of network vulnerabilities on scans carried out during the previous month.
- 16. Click **Next** to proceed to the final dialog.
- 17. Click **Finish** to finalize your custom report configuration settings.

# Configuring default options

#### Introduction

The GFI LANguard N.S.S. ReportPack allows you to configure a default set of parameters which can be used when generating reports. These parameters are first set during installation. However, you can still reconfigure any of these parameters via the **Options** navigation button and the **Tools** menu provided in the GFI ReportCenter management console.

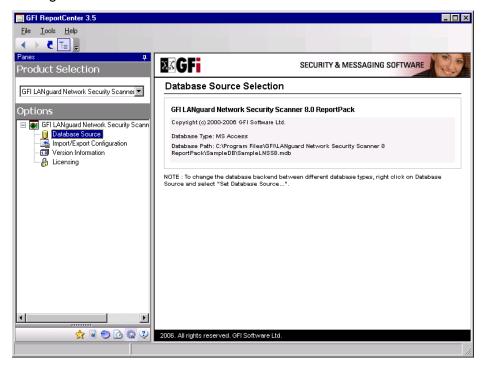

Screenshot 43 - Options navigation button and Tools menu

Through the **Options** navigation button you can configure the following parameter:

• **Database source:** Use this node to specify the database backend from where the ReportPack will extract the required reporting data.

Through the **Tools** menu you can configure the following parameters:

 Default scheduling settings: Use this menu option to configure the default export to file parameters and report emailing parameters of scheduled reports.

You can also backup your configuration settings for the ReportPack through the **Import/Export Configuration** node in the **Options** section. Exported configurations may be imported into a separate GFI ReportCenter instance, provided that the same ReportPacks are installed on both instances.

#### Configuring database source: Microsoft SQL Server

To configure MS SQL Server your database source:

- 1. Click on the **Options** navigation button.
- 2. Right-click on the **Database Source** node and select **Set Database Source**... This will bring up the database source configuration dialog.

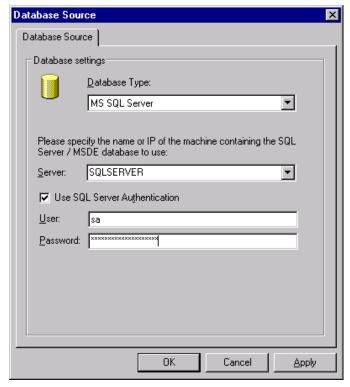

Screenshot 44 - Database source configuration dialog: SQL Server

- 3. Select 'MS SQL Server' as the database type from the provided list of supported databases.
- 4. Specify the name or IP address of your MSDE/MS SQL Server database backend.
- 5. To use the credentials of an SQL Server account, select the 'Use SQL Server authentication' option and specify the user name and password in the provided fields.

**NOTE:** By default, the GFI LANguard N.S.S. ReportPack uses Windows logon credentials to authenticate to the SQL Server.

6. Click on **OK** to finalize your configuration settings.

### **Configuring database source: Microsoft Access**

To configure Microsoft Access as your database source:

- 1. Click on the **Options** navigation button.
- 2. Right-click on the **Database Source** node and select **Set Database Source**... This will bring up the database source configuration dialog.

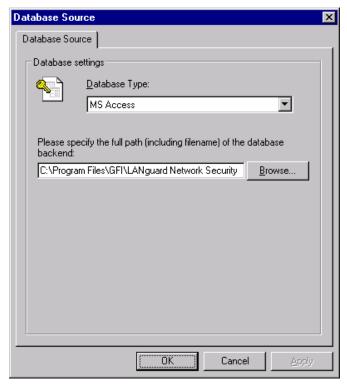

Screenshot 45 - Database source configuration dialog: MS Access

- 3. Select 'MS Access' as the database type from the provided list of supported databases.
- 4. Specify the complete path to the database backend. If the database source is not stored locally, specify the complete path using Universal Naming Convention (UNC).
- (e.g., \\Security\_Server\Program Files\GFI\LANguard Network Security Scanner 8.0\Data\scanresults.mdb).
- 5. Click on **OK** to finalize your configuration settings.

#### Viewing the current database source settings

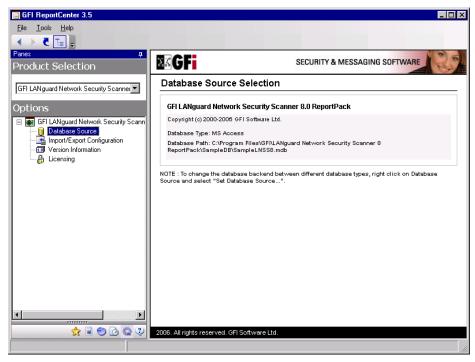

Screenshot 46 - Database source configuration settings

After configuration, you can view the current database source settings by clicking on the **Database Source** node.

# Configuring default scheduling settings

To configure the default settings to be used by scheduled reports:

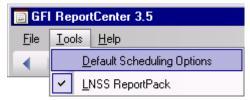

Screenshot 47 - Default scheduling options node

- 1. From the pull-down menu, click on the **Tools ▶ Default Scheduling Options**.
- 2. Configure the required parameter as described in the 'Configuring Advanced Settings' section of the Scheduling Reports chapter.

# Importing/Exporting the configuration

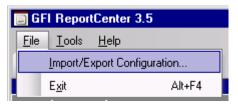

Screenshot 48 - Import/Export Configuration node

The GFI ReportCenter allows you to backup your configuration settings for the ReportCenter and all ReportPacks through Import/Export Configuration... in the File pull-down menu. Settings are exported for:

- Default scheduling options
- Custom reports
- Scheduled reports
- Favorite reports.

The configuration is backed up into an XML file which may be imported into a separate GFI ReportCenter instance, provided that the same ReportPacks are installed on both instances.

You can also import/export the configuration for a particular ReportPack through the **Import/Export Configuration** node in the **Options** section of the ReportPack.

#### **Exporting the configuration**

To export the GFI LANguard N.S.S. configuration:

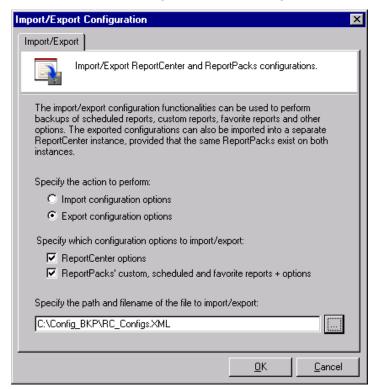

Screenshot 49 - Import/Export configuration dialog

- 1. From the pull-down menu, click on the **File ▶ Import/Export Configuration...** . This will bring up the configuration dialog.
- 2. Select the option 'Export configurations options'.
- 3. Specify which configuration options to export.
- 4. Specify the path and filename of the XML file to export. Click on **OK** to proceed with the export.

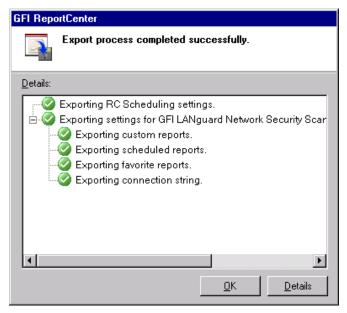

Screenshot 50 - Export configuration success

#### Importing the configuration

To import the GFI LANguard N.S.S. configuration:

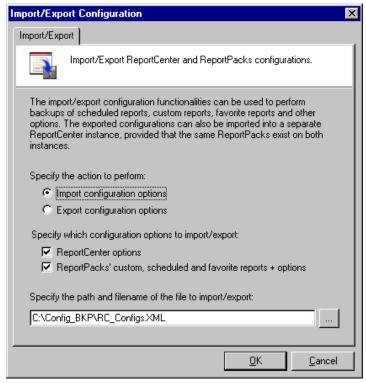

Screenshot 51 - Import configurations dialog

- 1. From the pull-down menu, click on the **File ▶ Import/Export Configuration...** . This will bring up the configuration dialog.
- 2. Select the option 'Import configurations options'.
- 3. Specify which configuration options to import.
- 4. Specify the path and filename of the XML file to import. Click on  ${\bf OK}$  to proceed with the import.

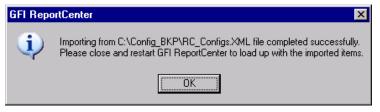

Screenshot 52 – Import configuration success

5. Close and restart GFI ReportCenter to activate the imported items.

52 ◆ GFI ReportCenter

# **General options**

#### **Entering your license key after installation**

If you have purchased a ReportPack, enter your license key using the **Options Licensing** node (no re-installation/re-configuration required)

**NOTE 1:** You must purchase a different license key for every product ReportPack to be installed and accessed through the GFI ReportCenter framework.

For example, to install both the GFI Network Security Scanner 8.0 ReportPack and the GFI EventsManager 7.0 ReportPack, you must purchase 2 separate license keys, one for each product ReportPack.

**NOTE 2:** Entering the license key should not be confused with the process of registering your company details on our website. This is important since it allows us to give you support and notify you of important product news. You may register and obtain your GFI customer account from: <a href="http://www.gfi.com/pages/regfrm.htm">http://www.gfi.com/pages/regfrm.htm</a>.

To input your product ReportPack license key:

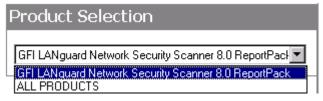

Screenshot 53 – Product Selection drop down list

- 1. Select the respective product (e.g. *'GFI LANguard N.S.S. 8.0'*) from the **Product Selection** drop down list.
- 2. Click on the **Options** navigation button.
- 3. Right-click on the **Licensing** node and select **Set Licensing...**. This will bring up the 'Licensing' dialog.

GFI ReportCenter 6BGeneral options ● 53

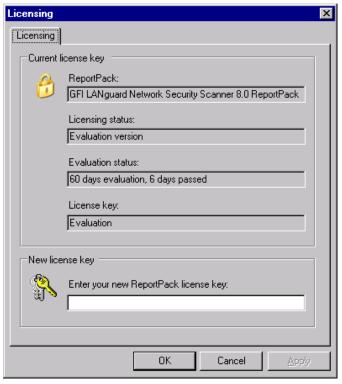

Screenshot 54 - Licensing dialog

- 4. Type in the ReportPack license key.
- 5. Click on **OK** to finalize your entry.

#### Viewing the current licensing details

To view your current licensing details, click on the **Options** navigation button and select the **Licensing** node. The licensing details will be displayed in the right pane of the management console.

# Viewing the product ReportPack version details

To view the version information of your product ReportPacks:

- 1. Select the product ReportPack from the **Product Selection** drop down list.
- 2. Click on the **Options** navigation button and select the **Version Information** node. The version details will be displayed in the right pane of the management console.

# Checking the web for newer builds

Periodically GFI releases product and ReportPack updates which can be automatically downloaded from the GFI website. To check if a newer built is available for download:

54 ● 6BGeneral options GFI ReportCenter

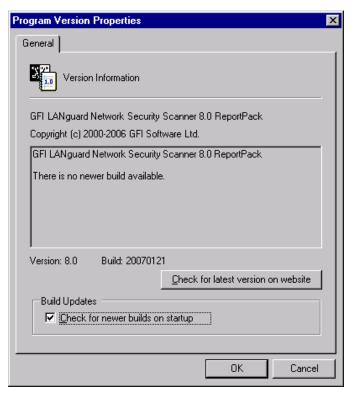

Screenshot 55 - Version Properties: Check for newer builds dialog

- 1. Select the respective product (for example, GFI LANguard N.S.S. 8.0 Reports) from the **Product Selection** drop down list.
- 2. Click on the **Options** navigation button.
- 3. Right-click on the **Version Information** node and select **Checking for newer builds...**

**NOTE:** GFI LANguard Network Security Scanner 8.0 ReportPack is configured by default to check for newer builds on startup.

GFI ReportCenter • 55

# Appendix: GFI LANguard Network Security Scanner default reports

# **Vulnerabilities scanning reports**

#### **Network vulnerability summary**

Scan reference : 192.168.100.2-192.168.100.254 Scan date & time : 29-Nov-2006 10:12

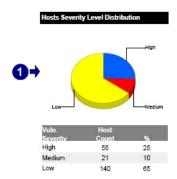

| IP Address    | Host Name     | High | Severity<br>Med. | Low |
|---------------|---------------|------|------------------|-----|
| 30.164.37.238 | TestComp5     | 10   | 6                | 8   |
| 0.164.37.214  | TestComp1     | 7    | 2                | 8   |
| 30.164.37.236 | Cluster_s2    | 7    | 1                | 10  |
| 30.164.37.66  | FSERVER       | 7    | 0                | 7   |
| 30.164.37.114 | TestHost      | 5    | 2                | 7   |
| 30.164.37.220 | TESTSTATION   | 3    | 0                | 5   |
| 30.164.37.206 | FinExec       | 2    | 2                | 8   |
| 30.164.37.64  | MARKXP        | 2    | 1                | 9   |
| 30.164.37.6   | Workstation_1 | 2    | 1                | 8   |
| 80.165.29.75  | Workstation_2 | 2    | 1                | 6   |

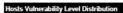

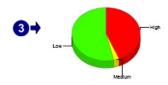

| Vulnerability<br>Level | Host<br>Count |
|------------------------|---------------|
| High                   | 18            |
| Medium                 | 1.            |
| Low                    | 22            |
| Not Assigned           | 0             |
| Total                  | 41            |

Screenshot 56 - Sample report showing network vulnerability summary

| 1 | Chart displaying vulnerability severity distributions                                  |
|---|----------------------------------------------------------------------------------------|
| 2 | List showing the top 10 most vulnerable host machines ordered by severity              |
| 3 | Chart displaying vulnerability level distributions across host machines on the network |

#### Windows XP Windows 20 10 Windows 2000 10 Windows Server 2003 33 11 22 Windows XP 119 23 83 Windows XP x64 15

Screenshot 57 - Sample report showing network vulnerability summary

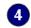

Chart displaying the vulnerability distribution for each operating system on the network

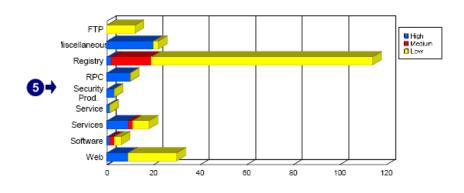

| Vulnerability Category | Severity Distribution |      |      |     |
|------------------------|-----------------------|------|------|-----|
|                        | Total                 | High | Med. | Low |
| FTP                    | 12                    | 0    | 0    | 12  |
| Miscellaneous          | 22                    | 20   | 0    | 2   |
| Registry               | 114                   | 2    | 17   | 95  |
| RPC                    | 10                    | 10   | 0    | 0   |
| Security Prod.         | 3                     | 3    | 0    | 0   |
| Service                | 1                     | 1    | 0    | 0   |
| Services               | 18                    | 9    | 2    | 7   |
| Software               | 6                     | 1    | 2    | 3   |
| Web                    | 30                    | 9    | 0    | 21  |

Screenshot 58 - Sample report showing network vulnerability summary

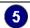

Chart displaying vulnerability categories and their distribution

#### Vulnerability Distribution (by Timestamp)

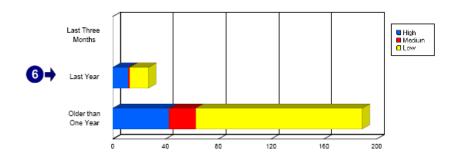

| Vulnerability Category |       | Severity Distribution |      |     |
|------------------------|-------|-----------------------|------|-----|
|                        | Total | High                  | Med. | Low |
| Last Three Months      | 0     | 0                     | 0    | 0   |
| Last Year              | 27    | 12                    | 1    | 14  |
| Older than One Year    | 189   | 43                    | 20   | 126 |

Screenshot 59 - Sample report showing network vulnerability summary

| 6 | Chart displaying the vulnerability distribution over time |
|---|-----------------------------------------------------------|
|   |                                                           |

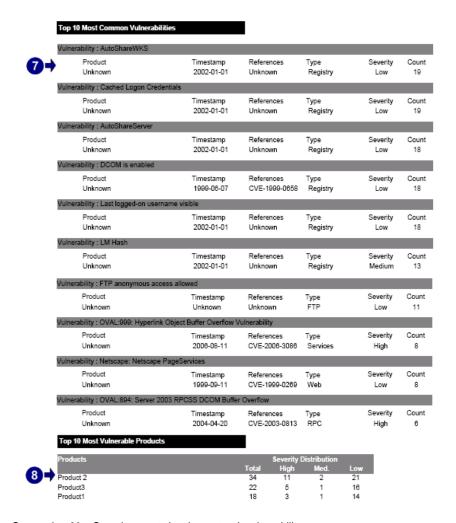

Screenshot 60 - Sample report showing network vulnerability summary

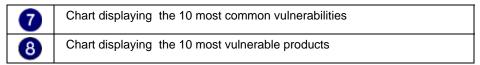

#### Use this report to:

- Display vulnerability counts for different categories
- Identify the 10 most vulnerable host machines
- Identify the 10 most vulnerable products
- Identify the 10 most common vulnerabilities.

#### **Network vulnerability trend**

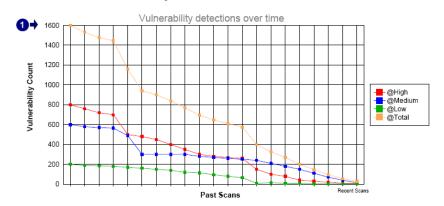

This trend report was generated from data in the following scans :

| $\bullet$ |                                         |                         |                                                         |
|-----------|-----------------------------------------|-------------------------|---------------------------------------------------------|
| 47        | Scan Date & Time<br>1/2/2007 11:00:00AM | Scan Profile<br>Default | Scan target reference<br>80.134.200.10 - 80.134.200.157 |
|           |                                         |                         |                                                         |
|           | 1/3/2007 11:23:00AM                     | Default                 | 80.134.200.10 - 80.134.200.157                          |
|           | 1/4/2007 1:05:00PM                      | Default                 | 80.134.200.10 - 80.134.200.157                          |
|           | 1/5/2007 5:00:23PM                      | Default                 | 80.134.200.10 - 80.134.200.157                          |
|           | 1/8/2007 3:21:42PM                      | Default                 | 80.134.200.10 - 80.134.200.157                          |
|           | 1/7/2007 10:43:30AM                     | Default                 | 80.134.200.10 - 80.134.200.157                          |
|           | 1/8/2007 11:31:22AM                     | Default                 | 80.134.200.10 - 80.134.200.157                          |
|           | 1/9/2007 6:31:10PM                      | Default                 | 80.134.200.10 - 80.134.200.157                          |
|           | 1/10/2007 1:34:52PM                     | Default                 | 80.134.200.10 - 80.134.200.157                          |
|           | 1/11/2007 4:43:44PM                     | Default                 | 80.134.200.10 - 80.134.200.157                          |
|           | 1/12/2007 11:43:40AM                    | Default                 | 80.134.200.10 - 80.134.200.157                          |
|           | 1/13/2007 11:10:21AM                    | Default                 | 80.134.200.10 - 80.134.200.157                          |
|           | 1/14/2007 11:00:40AM                    | Default                 | 80.134.200.10 - 80.134.200.157                          |
|           | 1/15/2007 10:43:43AM                    | Default                 | 80.134.200.10 - 80.134.200.157                          |
|           | 1/16/2007 10:20:17AM                    | Default                 | 80.134.200.10 - 80.134.200.157                          |
|           | 1/17/2007 10:31:59AM                    | Default                 | 80.134.200.10 - 80.134.200.157                          |
|           | 1/18/2007 12:40:58PM                    | Default                 | 80.134.200.10 - 80.134.200.157                          |
|           | 1/19/2007 6:23:25PM                     | Default                 | 80.134.200.10 - 80.134.200.157                          |
|           | 1/20/2007 2:23:49PM                     | Default                 | 80.134.200.10 - 80.134.200.157                          |
|           | 1/21/2007 11:50:53AM                    | Default                 | 80.134.200.10 - 80.134.200.157                          |
|           | 1/22/2007 10:32:47AM                    | Default                 | 80.134.200.10 - 80.134.200.157                          |

Screenshot 61 - Sample report showing network vulnerability trend

| 1 | Chart displaying past scans and vulnerability totals for each scan |
|---|--------------------------------------------------------------------|
| 2 | List of past scans and respective scan profiles                    |

#### Use this report to:

 Graphically illustrate how the number of vulnerabilities on the network has changed over a given time span.

#### **Vulnerability distribution by host**

Scan reference : 192.168.100.2-192.168.100.254 Scan date & time: 29-Nov-2006 9:51

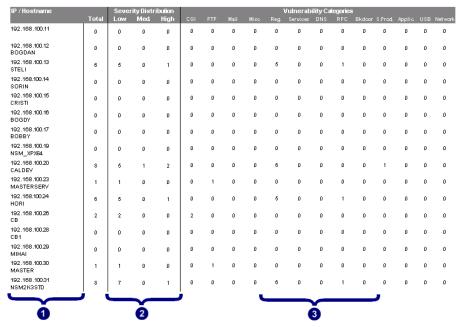

Screenshot 62 - Sample report showing vulnerability distribution by host

| 1 | List of IP addresses and host names on which vulnerabilities were detected                |
|---|-------------------------------------------------------------------------------------------|
| 2 | The number of low, medium and high severity vulnerabilities detected on each host         |
| 3 | The number of vulnerabilities detected on each host distributed by vulnerability category |

#### Use this report to:

 Generate statistics showing vulnerability counts for each host machine.

#### Vulnerability distribution by operating system

Scan reference : 192.168.100.2-192.168.100.254 Scan date & time: 29-Nov-2006 10:12

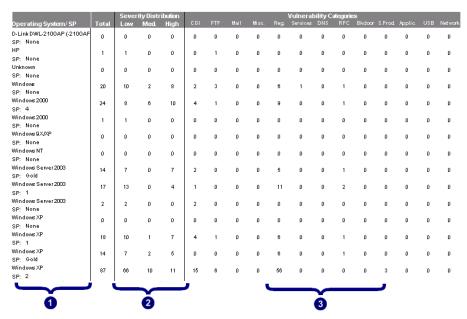

Screenshot 63 - Sample report showing vulnerability distribution by operating system

| 1 | List of operating systems and service packs affected by one or more vulnerabilities                   |
|---|----------------------------------------------------------------------------------------------------|
| 2 | The number of low, medium and high severity vulnerabilities detected on each operating system         |
| 3 | The number of vulnerabilities detected on each operating system distributed by vulnerability category |

#### Use this report to:

 Generate statistics showing vulnerability counts for each operating system.

#### **Security scans history**

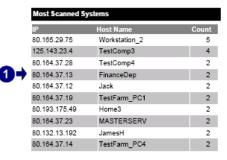

| Least Scanned Sy | ystems<br>Host Name | Count | l         |
|------------------|---------------------|-------|-----------|
| 80.164.37.220    | TESTSTATION         | 1     |           |
| 80.164.37.11     | DTest45             | 1     |           |
| 80.164.37.11     | TestComp1           | 1     | _         |
| 80.164.37.112    | TestComp1           | 1     | <b>+2</b> |
| 80.164.37.114    | TestHost            | 1     |           |
| 80.164.37.145    | DEVEL               | 1     |           |
| 80.164.37.153    | SERVER              | 1     |           |
| 80.164.37.154    | D-Link Access Point | 1     |           |
| 80.164.37.170    | DTest11             | 1     |           |
| 80.164.37.206    | FinExec             | 1     |           |

# Profile Profile Full Scan 4 Vulnerabilities 3 Trojan Ports 2 Software Audit 1 Software Audit 1 Software Audit 1

Screenshot 64 - Sample report showing security scans history

| 1 | List showing the host machines with the highest number of scans and the respective scan count |
|---|-----------------------------------------------------------------------------------------------|
| 2 | List showing the host machines with the lowest number of scans and the respective scan count  |
| 3 | Chart displaying scan profile usage                                                           |

| Last Scanfor Each System                        | last Scanfor Each System |  |  |  |  |  |
|-------------------------------------------------|--------------------------|--|--|--|--|--|
| IP Host Name Last Scan Date                     |                          |  |  |  |  |  |
| 192.168.100.6 N/A 11/29/2006 9:51:5             | 3AM                      |  |  |  |  |  |
| 192.168.100.11 N/A 11/29/2006 9:51:5            | 3AM                      |  |  |  |  |  |
| 192.168.100.49 N/A 11/29/2006 10:11:            | 19AM                     |  |  |  |  |  |
| 192.168.100.15 CRISTI 11/29/2006 10:122         | 25AM                     |  |  |  |  |  |
| ↑ 192.168.100.220 TESTSTATION 11/29/2006 10:122 | 25AM                     |  |  |  |  |  |
| 11/29/2006 10:122                               | 25AM                     |  |  |  |  |  |
| 192.168.100.211 ZVIRTUAL2 11/29/2006 10:122     | 25AM                     |  |  |  |  |  |
| 192.168.100.206 V206A 11/29/2006 10:122         | 25AM                     |  |  |  |  |  |
| 192.168.10020 CALDEV 11/29/2006 10:122          | 25AM                     |  |  |  |  |  |
| 192.168.100.19 NSM_XPX64 11/29/2006 10:122      | 25AM                     |  |  |  |  |  |
| 192.168.100.170 BOGVXP 11/29/2006 10:122        | 25AM                     |  |  |  |  |  |
| 192.168.100.17 BOBBY 11/29/2006 10:122          | 25AM                     |  |  |  |  |  |
| 192.168.100.16 BOGDY 11/29/2006 10:122          | 25AM                     |  |  |  |  |  |
| 192.168.100.163 SERVER 11/29/2006 10:122        | 25AM                     |  |  |  |  |  |

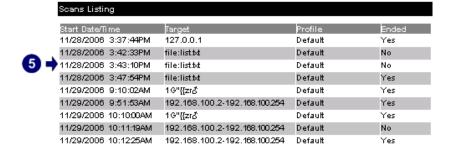

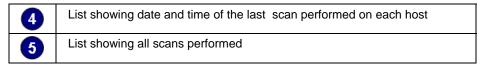

#### Use this report to:

 Display information and statistics on all network security scans performed.

#### **Vulnerability listing by category**

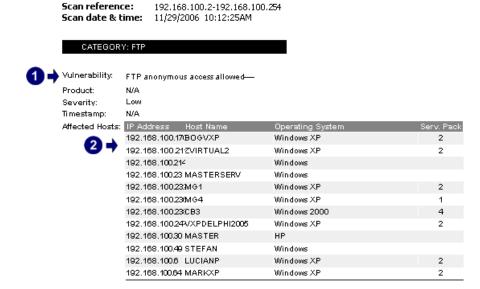

# CATEGORY: Information Vulnerability: A modem is installed on this computer— Product: N/A Severity: N/A Timestamp: 2002-01-01 Affected Hosts: IP Address Host Name Operating System Serv. Pack 192.168.100.17/BOGVXP Windows XP 2

Screenshot 66 - Sample report showing vulnerability listing by category

| 1 | Vulnerability details including name, description and severity |
|---|----------------------------------------------------------------|
| 2 | List of host machines affected by each vulnerability detected  |

#### Use this report to:

 List detected vulnerabilities grouped by category, and the host machines affected by each vulnerability.

#### **Vulnerability listing by host**

**Scan reference:** 192.168.100.2-192.168.100.254 **Scan date & time:** 11/29/2006 10:12:25AM

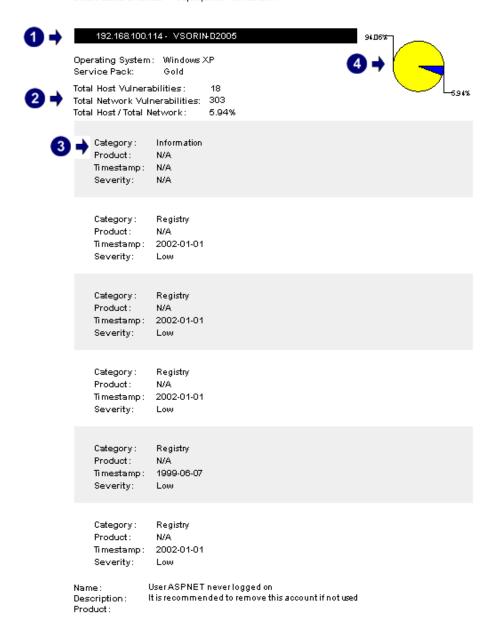

Screenshot 67 - Sample report showing vulnerability listing by host

| 1 | Host machine details on which vulnerabilities were detected                                                                    |
|---|----------------------------------------------------------------------------------------------------|
| 2 | Vulnerability count for each host, also shown as a percentage of total vulnerabilities detected on the network                 |
| 3 | List of vulnerability details for each host, including name, description and severity                                          |
| 4 | Chart displaying percentage of vulnerabilities detected on each host compared to total vulnerabilities detected on the network |

#### Use this report to:

 List the vulnerabilities detected for each host machine on the network.

#### **Vulnerability listing by product**

 Scan reference:
 192.168.100.2-192.168.100.254

 Scan date & time:
 11/29/2006 10:12:25AM

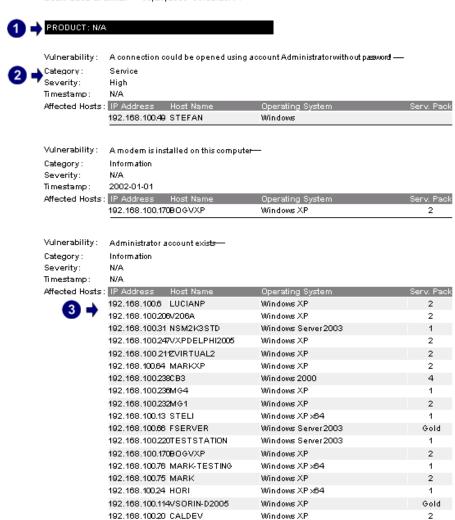

Name: UserASPNET neverlogged on

Description: It is recommended to remove this account if not used Product:

Screenshot 68 - Sample report showing vulnerability listing by product

| 1 | Name of product for which vulnerabilities were detected                          |  |  |  |  |
|---|----------------------------------------------------------------------------------|--|--|--|--|
| 2 | Vulnerability details for each product, including name, description and severity |  |  |  |  |
| 3 | List of host machines affected by each product vulnerability detected            |  |  |  |  |

#### Use this report to:

 List detected vulnerabilities grouped by product, and the host machines affected by each vulnerability.

#### Vulnerability listing by severity

**Scan reference:** 192.168.100.2-192.168.100.254 **Scan date & time:** 11/29/2006 10:12:25AM

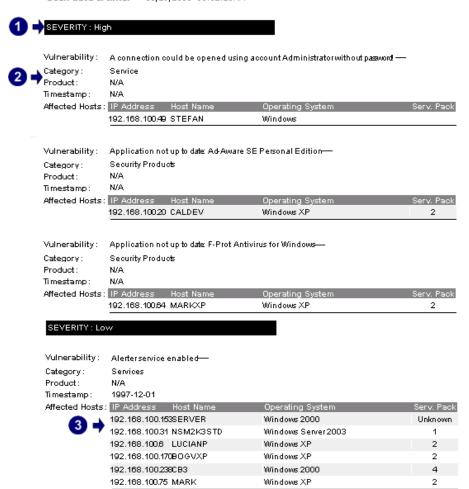

Screenshot 69 - Sample report showing vulnerability listing by severity

| 1 | Severity level                                                                     |
|---|------------------------------------------------------------------------------------|
| 2 | Vulnerability details for each severity level, including name and description      |
| 3 | List of host machines affected by vulnerabilities detected for each security level |

#### Use this report to:

 List detected vulnerabilities grouped by severity, and the host machines affected by each vulnerability.

#### Open trojan ports by host

#### Open Port Listing by Host

This report shows a list of Open Ports found on each host that could serve as a backdoor for trojans.

Created date 21/12/2005 14:21:34

Scan reference: file:SampleHostList.txt Scan date & time: 21/12/2005 10:58:55

#### 🖳 192.168.20.35 - KeithTest

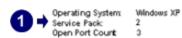

2 → DummyTrojan, 81 Q (500)
DummyTrojan, A Y Y (1025)
DummyTrojan, B.SSS (1026)

# 3 192.168.20.40 - Keith Main

Operating System: Windows XP Service Pack: Unknown Open Port Count 2

(Ipen Ports Dummy Trojan .A. Y Y (1005) Dummy Trojan .XB5.T (1134)

#### 192.168.25.10 - KeithServe£K3

Operating System: Windows Server 2003 Service Pack: 1 Open Port Count: 2

Open Rosts Dummy Trojan . B. SSS (1026) Dummy Trojan . B1 Q (500)

Screenshot 70 - Sample report showing open trojan ports by cost

Details of host machines having open ports associated with trojans
 List of open ports for each host and the names of trojans targeting each port

#### Use this report to:

 List open ports, grouped by host machine, which could potentially serve as a backdoor for trojans.

#### Open trojan ports

#### Top 20 Open Trojan Ports

This report shows the Top20 most common open trojan ports(backdoors) found on the network

Created date: 21/12/2005 14:25:10

Scan reference: file:SampleHostListbt Scan date & time: 21/12/2005 10:58:55

#### Top 20 most common backdoors

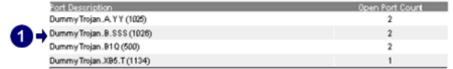

Screenshot 71 – Sample report showing open trojan ports

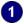

#### Use this report to:

List the 20 most common open ports found on the network, which could potentially serve as a backdoor for trojans.

#### Top SANS vulnerabilities status

Scan reference: 127.0.0.1 Scan date & time: 28-Nov-2006 15:37

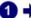

#### 192.168.100.75 - MARK

Operating System WindowsXF

Service Pack 2

#### TopSANS Year: 2004

#### TopSANS Chapter : Custom SANS Chapter

AutoShareWKS

Description: The administrative shares' CS.DS.ADMINS, etc) are available on this machine. For Internal networks these are normally turned on for administrative purposes. For Web

server(s) these are normally turned off in order to solidify the possible entry points(since it is more exposed to attacks). If you don't use them set

HKLM\SYSTEM\CurrentControlSet\Services\lanmanserver\paratermers\AutoShare\\\

to 0 to prevent creation of these shares. For more information, visit http://support.microsoft.com/support/kb/articles/Q245/1/17.asp

Cached Logon Credentials Name:

Microsoft Windows NT caches the logon information of users who would have logged on, Description: Product:

so that they would be able to logon when the server is unavailable. When a domain controller is unavailable and a user's logon information is cached, the user will still be allowed to logon. The cache can hold up from0 to 50 logon attempts, with the value of0 disabling logon caching. If the value is set to a high value and an administrator logs in to computers to solve specific problems, an attacker might obtain the credentials of the administrator at a later stage, and logon with such an account, having powerful

privileges. The registry value for setting this type of caching is: HKEY\_CURRENT\_USER\Software\Microsoft\Windows\T\Current\Version\Winlogonld eally itshould be set to eitherO to disable caching, or else itshould be set to 1 to provide for functionality (allowing the last user to logon immediately next time) and security

DCOM is enabled Name:

Description: Distributed Component Object Mode(DCOM) is similar to Component Object Model Product: (COM) but it is distributed across several networked computers to communicate with

eachother. COM on Windows95 had no security, however, DCOM does. In order to enable DCOM, EnableDCOM found in

HKEY\_LOCAL\_MACHINE\Software\Microsoft\OLE registry key, should be set to'Y. This would enhance the systems security features.

Name: Last logged-on username visible

Description: By default, NT/2k displays the last logged on user. For more information, visit Product:

http://support.microsoft.com/support/kb/articles/q114/4/63.asp

Name:

Description: It is recommended to use NTLM authentication instead of LM. For more information,

Product: visit\_http://support.microsoft.com/support/kb/articles/q147/7.06.asp

#### Top SANS Chapter : New SANS Chapter

A connection could be opened using account Administrator without password! Description: You MUST set a password for the administrator account and/or disable guest logors.

Product:

Administrator account exists

Description: It is recommended to rename this account

Product:

UserASPNET neverlogged on

It is recommended to remove this account if not used Description:

Product:

#### Screenshot 72 - Sample report showing top SANS vulnerabilities status

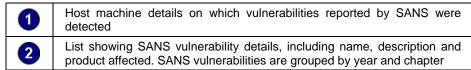

#### Use this report to:

List the vulnerabilities detected for each host machine, based on the SANS top-20 report of vulnerabilities.

#### Vulnerable hosts based on open ports

#### Top 20 Most Vulnerable Hosts(by Open Ports)

This report shows the Top20 most vulnerable hosts based on the number of open trojan port spackdoors) found on each machine.

Created date: 21/12/2005 14:25:07

Scan reference: file:SampleHostListbd Scan date & time: 21/12/2005 10:58:55

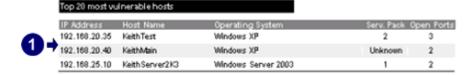

Screenshot 73 - Sample report showing vulnerable hosts based on open ports

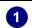

List showing the top 20 host machines most likely to be compromised by trojans

#### Use this report to:

 List the 20 most vulnerable host machines, based on the number of open trojan ports found.

#### Vulnerable hosts based on vulnerability level

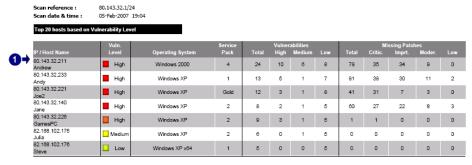

Screenshot 74 - Sample report showing vulnerable hosts based on vulnerability level

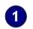

Host machine details showing the number of vulnerabilities and missing patches detected according to criticality

#### Use this report to:

 List the 20 most vulnerable host machines for each network security scan, based on vulnerability level.

# Patch management reports

#### **Network patching status**

Scan reference: 192.168.100.2-192.168.100.254

**Scan date & time:** 29-Nov-2006 10:12

#### Patches and Service Packs Status

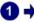

Missing And Installed Patches by Severit

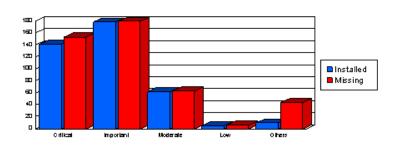

| Status    | Totals | Severity |           |          |     |        |
|-----------|--------|----------|-----------|----------|-----|--------|
|           |        | Critical | Important | Moderate | Low | Others |
| Installed | 396    | 141      | 178       | 62       | 5   | 10     |
| Missing   | 445    | 153      | 179       | 63       | 6   | 44     |
| Totals    | 841    | 294      | 357       | 125      | 11  | 54     |

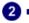

Missing And

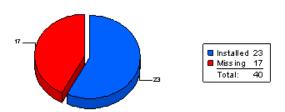

Screenshot 75 – Sample report showing network patching status

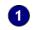

Chart displaying the number of installed and missing patches, grouped by severity

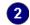

Chart displaying the number of installed and missing service packs

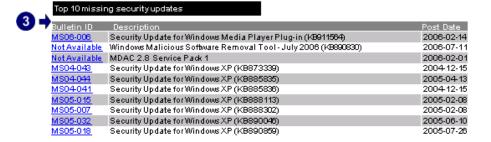

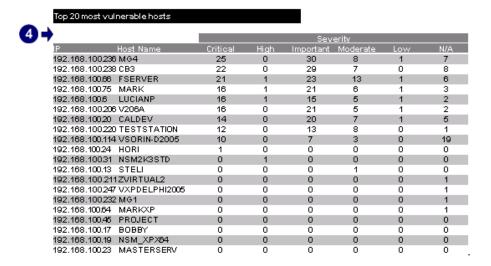

Screenshot 76 - Sample report showing network patching status

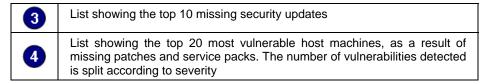

#### Use this report to:

 Illustrate the status of patches and service packs for host machines on the network.

#### Missing patches grouped by host

Scan reference: 192.168.100.2-192.168.100.254

Scan date & time: 29-Nov-2006 10:12

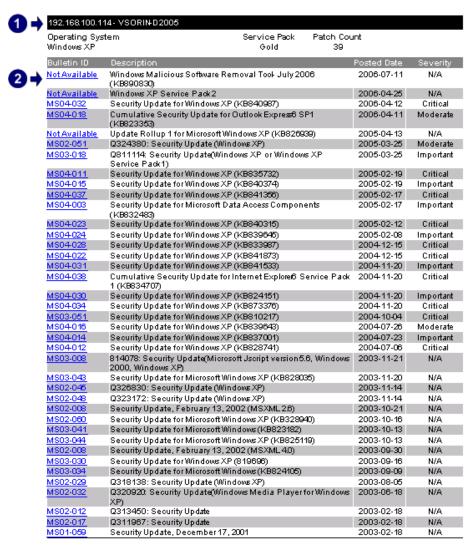

Screenshot 77 - Sample report showing missing patches grouped by host

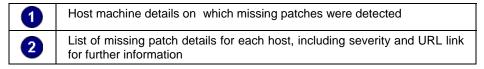

#### Use this report to:

 List missing patches grouped by host machine, including URL links providing further information on each missing patch.

#### Missing patches grouped by operating system

Scan reference: 192.168.100.2-192.168.100.254

Scan date & time: 29-Nov-2006 10:12

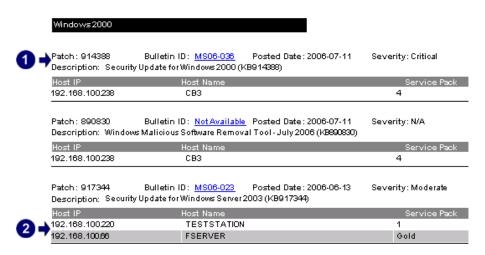

Screenshot 78 - Sample report showing missing patches grouped by operating system

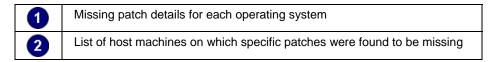

#### Use this report to:

 List missing patches grouped by operating system, including the host machine names for each missing patch.

#### Missing patches grouped by severity

**Scan reference:** 192.168.100.2-192.168.100.254 **Scan date & time:** 29-Nov-2006 10:12

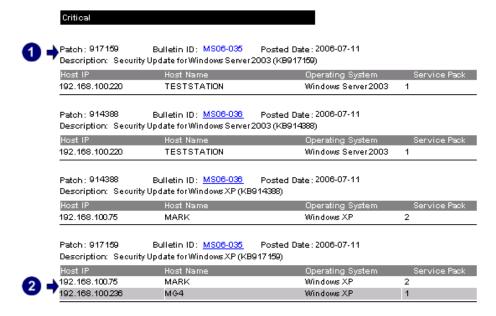

Screenshot 79 - Sample report showing missing patches grouped by severity

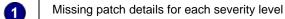

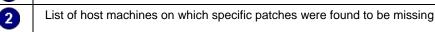

 List missing patches grouped by severity, including the host machine names for each missing patch.

#### Installed patches grouped by host

**Scan reference:** 192.168.100.2-192.168.100.254 **Scan date & time:** 29-Nov-2006 10:12

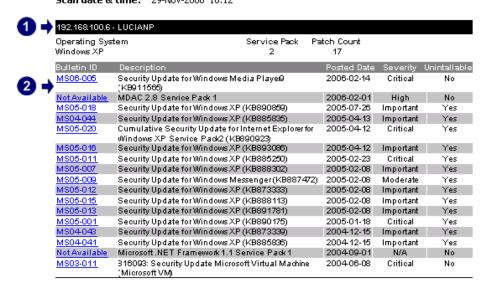

Screenshot 80 - Sample report showing installed patches grouped by host

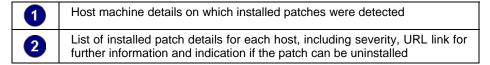

#### Use this report to:

• List installed patches grouped by host machine, including URL links providing further information on each installed patch.

#### Installed patches grouped by operating system

**Scan reference:** 192.168.100.2-192.168.100.254 **Scan date & time:** 29-Nov-2006 10:12

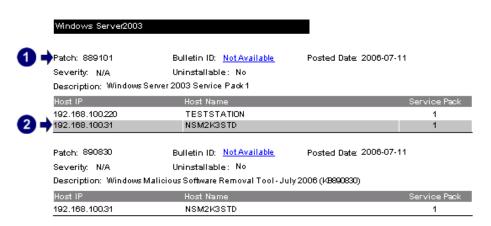

Screenshot 81 - Sample report showing installed patches grouped by operating system

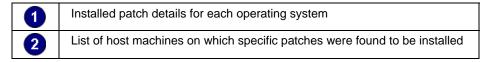

#### Use this report to:

 List installed patches grouped by operating system, including the host machine names for each installed patch.

#### Installed patches grouped by severity

**Scan reference:** 192.168.100.2-192.168.100.254 **Scan date & time:** 29-Nov-2006 10:12

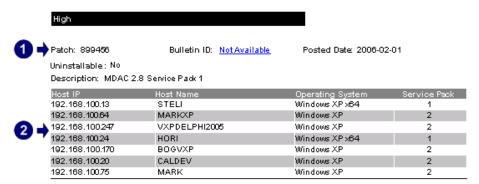

Screenshot 82 - Sample report showing installed patches grouped by severity

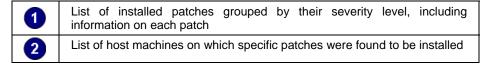

#### Use this report to:

 List installed patches grouped by severity, including the host machine names for each installed patch.

#### **Deployment history by host**

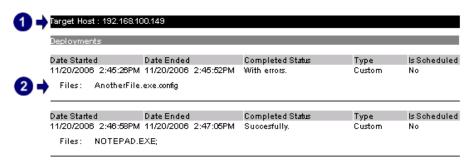

Screenshot 83 - Sample report showing deployment history by host

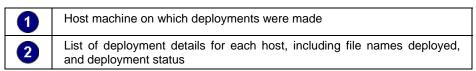

#### Use this report to:

 Display patch deployment information grouped by host machine, including deployment details such as date and status.

#### Deployment history by date

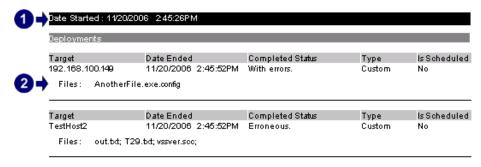

Screenshot 84 - Sample report showing deployment history by date

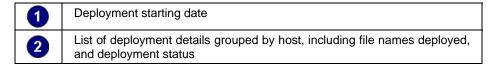

#### Use this report to:

 Display patch deployment information by date and time, including details such as host machine names for each deployment.

#### Deployment history by patch

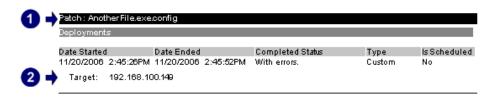

Screenshot 85 - Sample report showing deployment history by patch

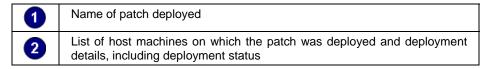

#### Use this report to:

 Display patch deployment information grouped by patch applied, including details such as host machine names for each deployment.

# **System information reports**

#### Software audit

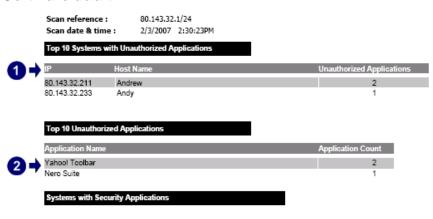

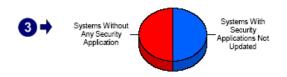

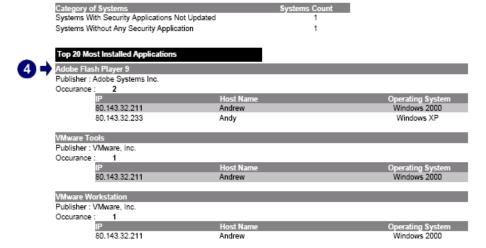

Screenshot 86 - Sample report showing software audit

| 1 | List showing the top 10 host machines with unauthorized applications  |
|---|-----------------------------------------------------------------------|
| 2 | List showing the top 10 unauthorized applications                     |
| 3 | Chart displaying the status of security applications on host machines |
| 4 | List showing the top 20 installed applications                        |

#### Use this report to:

 Identify unauthorized applications installed on host machines, detected during network security scans

- Identify the top 10 host machines with unauthorized applications
- Identify the top 10 unauthorized applications with highest number of installations
- Identify the top 20 installed applications
- Graphically represent the number of host machines without security applications, or with security applications not updated.

#### Operating system and service pack distribution

#### Operating System and Service Pack Distribution

Agraphical and textual representation of operating system distributions together with their related service packs.

Created date: 21/12/2005 14:19:30

Scan reference: file:SampleHostList.txt Scan date & time: 21/12/2005 10:58:55

#### Operating System distribution

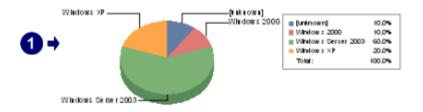

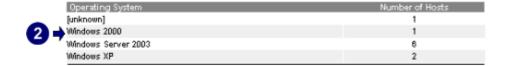

#### Service Pack distribution

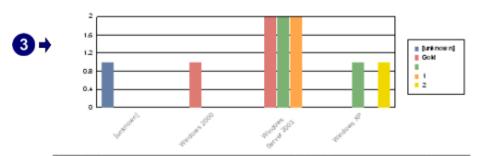

|                  | Operating System    | Service Pack | Number of Hosts |
|------------------|---------------------|--------------|-----------------|
| _                | [unknown]           | [unknown]    | 1               |
| $\boldsymbol{A}$ | Windows 2000        | Gold         | 1               |
|                  | Windows Server 2003 |              | 2               |
|                  | Windows Server 2003 | 1            | 2               |
|                  | Windows Server 2003 | Gold         | 2               |
|                  | Windows XP          |              | 1               |
|                  | Windows XP          | 2            | 1               |
|                  |                     |              |                 |

Screenshot 87 - Sample report showing operating system and service pack distribution

| 1 | Chart displaying distribution percentage of each operating system on the network                          |  |
|---|----------------------------------------------------------------------------------------------------|--|
| 2 | List of operating systems, including the number of host machines on which they are installed              |  |
| 3 | Chart displaying service pack distribution for each operating system                                      |  |
| 4 | List of operating system service packs, including the number of host machines on which they are installed |  |

- Graphically represent operating systems detected on the network
- List the number of host machines for each operating system
- Graphically represent service packs detected on the network for each operating system
- List the number of host machines for each service pack installed.

#### System information

Scan reference: file:list.txt

Scan date & time: 1/8/2007 2:38:18PM

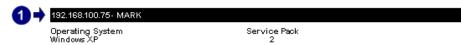

Computer Properties

MAC Address: 00-0E-0C-3C-A8-36 (Intel Corporation)

128 (128) Time to live Workstation Network role WORKGROUP Domain

LAN manager. Windows 2000 LAN Manager

3 🔷 Uptimes

2 seconds, 321 ms

4 中 Disk Utilization

Free Space File System Type 343434 33242424 FAT 32

Administrators have complete and unrestricted access to the computer/domain

Members: MARK\LNSS\_MONITOR\_USR, MARK\root, MARK\Administrator

Guests have the same access as members of the Users group by default, except for the Guest account which is further restricted Members: MARK\oba\_anonymous, MARK\Guest

Users Users are prevented from making accidental or intentional system-wide changes. Thus, Users can run certified applications,

but not most legacy applications

Members NT AUTHORITY/INTERACTIVE, NT AUTHORITY/Authenticated Users, MARK/ASPNET,

MARK/Imtest, MARK/root HelpServicesGroup Group for the Help and Support Center Members: MARK\SUPPORT\_388945a0 vmware\_ VMware User Group

Members: MARK\\_ vmware user

Administrator()
Privilege: Administrator(\*) Flags: SCRIPT,NORMAL\_ACCOUNT

Comment: Built-in account for administering the computerdomain

LastLogon: 28 Nov 2006, 15:41:56

PasswordAge: 19 days, , 30 minutes, 16 seconds # Logons: 2,229

BadPasswordCount: 4

Screenshot 88 - Sample report showing system information

| 1 | Host machine IP and name                                                                                                    |  |
|---|----------------------------------------------------------------------------------------------------|--|
| 2 | Host machine details, including MAC address and domain                                                                             |  |
| 3 | Uptime details for each host machine, including time of day and uptime value                                                       |  |
| 4 | Disk utilization details for each host machine, including drive name, file system type, total storage space and free storage space |  |
| 5 | Group and user details for each host machine, including group name, group members, user privileges and user bad password count     |  |

#### 6 SNMP Information

| Name      | Description                                              |
|-----------|----------------------------------------------------------|
| Object_ID | 1.3.6.1.4.1.311.1.1.3.1.3 (NT Domain Controller)         |
| sysDescr  | Hardware: x86 Family 15 Model 4 Stepping 1 AT/AT COMPATI |
| sysName   | PROJECT                                                  |
| sysUpTime | 18 minutes, 45 seconds                                   |
| Vendor    | Microsoft                                                |

## Services

| Alerter                                |         |              |                             |
|----------------------------------------|---------|--------------|-----------------------------|
| Service Name                           | Status  | Startup Type | Account Name                |
| Alerter                                | Running | Automatic    | NT AUTHORITY\LocalService   |
| ALG                                    |         |              |                             |
| Service Name                           | Status  | Startup Type | Account Name                |
| Application Layer Gateway Sevice       | Running | Manual       | NT AUTHORITY\LocalSemice    |
| AppMgmt                                |         |              |                             |
| Service Name                           | Status  | Startup Type | Account Name                |
| Application Management                 | Stopped | Manual       | LocalSystem                 |
| aspnet_state                           |         |              |                             |
| Service Name                           | Status  | Startup Type | Account Name                |
| ASP.NET State Service                  | Stopped | Manual       | NT AUTHORITY/NetworkService |
| AudioSrv                               |         |              |                             |
| Service Name                           | Status  | Startup Type | Account Name                |
| Windows Audio                          | Running | Automatic    | LocalSystem                 |
| вітѕ                                   |         |              |                             |
| Service Name                           | Status  | Startup Type | Account Name                |
| Background Intelligent Transfer Sewice | Stopped | Manual       | LocalSystem                 |
| Browser                                |         |              |                             |
| Service Name                           | Status  | Startup Type | Account Name                |
| Computer Browser                       | Running | Automatic    | LocalSystem                 |

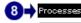

algexe
PID: 2404
PPID: 1048
User Name: LOCAL SERVICE
Domain: NT AUTHORITY
Handle Count 107
Thread Count 5 Thread Count 5 Priority: 8

atiptaxx.exe

PID: 2236
PPID: 2072
User Name: Administrator
Path: C:\wwnDOWS\system32\atipta\circ\circ\circ

Domain: MARK

Command Line: "C:\WINDOWS\system32\atipta\circ exe" Handle Count 53 Thread Count 1 Priority: 8

#### Screenshot 89 - Sample report showing system information

| 6 | SNMP details for each host machine, including name and description                                        |
|---|----------------------------------------------------------------------------------------------------|
| • | Service details for each host machine, including name, description, status, startup type and account name |
| 8 | Process details for each host machine, including process ID and account name                              |

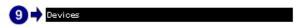

| USB Devices   |                                |  |
|---------------|--------------------------------|--|
| USB Root Hub  |                                |  |
| Description   | USB Root Hub                   |  |
| Manufacturer: | (Standard USB Host Controller) |  |
| USB Root Hub  |                                |  |
| Description   | USB Root Hub                   |  |
| Manufacturer: | (Standard USB Host Controller) |  |
| USB Root Hub  | ·                              |  |
| Description   | USB Root Hub                   |  |
| Manufacturer: | (Standard USB Host Controller) |  |

#### There were no Blacklisted USB Devices vulnerabilities detected.

| Virtual Devices                              |                                    |  |
|----------------------------------------------|------------------------------------|--|
| WAN Miniport (L:<br>DHCP Set:                | 2TP)<br>False                      |  |
| WAN Miniport (P<br>MAC Address:<br>DHCP Set: | PTP)<br>50:50:54:50:30:30<br>False |  |
| WAN Miniport (P<br>MAC Address:<br>DHCP Set: | PPOE)<br>33:50:6F:45:30:30         |  |

#### There were no Blacklisted Wireless Devices vulnerabilities detected

| דש | snares       |              |
|----|--------------|--------------|
|    | Name         | Remark       |
|    | ADMIN\$      | Remote Admin |
|    | c            | share        |
|    | C\$          | Defaultshare |
|    | CD Drive (F) | N/A          |
|    | D            | share        |

 C\$
 Defaultshare

 CD Drive (F)
 N/A

 D
 share

 D\$
 Defaultshare

 E
 share

 E\$
 Defaultshare

 IPC\$
 Remote IPC

 XP Prof- SP2- VXPGE
 N/A

# | Open Ports | TCP Ports | 3,593 [Full Port List] | 2,107 [Full Port List] | 2,105 [Full Port List] | 2,103 [Full Port List] | 1,801 [Full Port List] | 139 [Netbios ssn => NETBIOS Session Service] | UDP Ports | 1,900 [Full Port List] | 1,943 [Full Port List] | 138 [Full Port List]

Screenshot 90 – Sample report showing system information

| 9 | List showing USB devices, blacklisted USB devices, network cards and black listed wireless devices |  |  |
|---|----------------------------------------------------------------------------------------------------|--|--|
| 0 | Share folder details for each host machine, including name and remarks                             |  |  |
| 1 | Open port details for each host machine, including port number and name                            |  |  |

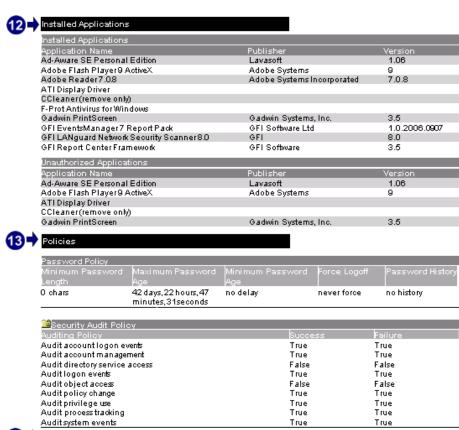

Registry Information

| Node Name | Registry Entry                                          |
|-----------|---------------------------------------------------------|
|           | ~MHz: 2793                                              |
|           | CSDVersion : Service Pack2                              |
|           | CurrentBuildNumber: 2600                                |
|           | CurrentType: Multiprocessor Free                        |
|           | CurrentVersion : 5.1                                    |
|           | Default: 0409                                           |
|           | DriverDesc : Media Control Devices                      |
|           | DriverDesc : RAGE XL PCI                                |
|           | Identifier: x86 Family 15 Model 4 Stepping 3            |
| Run       | ATIPTA: atiptaxx.exe                                    |
| Run       | FRISK FP-Scheduler: CAProgram                           |
|           | Files\FSI\FProt\F-SchedexeSTARTUP                       |
| Run       | F-StopW : C:\Program Files\FSI\F-Prot\F-StopW.EXE       |
| Run       | Intel Server Manager, CAprogram                         |
|           | files\intel\ServerManager\Serverbin\usmexe              |
| Run       | ISUSPM: "C:\Program Files\Common                        |
|           | Files\InstallShield\UpdateServiœ\ISUSPM.exe" -scheduler |
| Run       | MsmqIntCert : regsvr32 /s mqrt.dll                      |
| Run       | PRONoMgrWired: C:\Program                               |
|           | Files\Intel\PROSetWired\NCS\PROSet\PRONoMgr.exe         |

Screenshot 91 – Sample report showing system information

| 12 | Installed application details for each host machine, including name, publisher and version |
|----|--------------------------------------------------------------------------------------------|
| 13 | List showing password policy details security audit policy details                         |
| 14 | List of registry entry details for each host machine                                       |

 List detailed technical information for each host machine, including services, installed applications, policies and devices.

#### **Computer properties**

**Scan reference:** 192.168.100.2-192.168.100.254 **Scan date & time:** 11/29/2006 10:12:25AM

CATEGORY: FTP

Scan reference: 192.168.100.2-192.168.100.254

Scan date & time: 29-Nov-2006 10:11

1) - 192.168.100.11- [Z] Service Pack

MAC Address: 00-0F-EA-F0-FF-1E ("GigaByte Technology Co.,LTD.")

Time to live 128 (128)

Network role N/A

Domair N/A

LAN manager, N/A

 182.183.100.12- [BOGDAN]
 Service Pack

 MAC Address
 00-11-D8-9D-BA7C (ASUSTek Computer Inc.)

 Time to live
 128 (128)

 Network role
 N/A

 Domain:
 N/A

 LAN manager:
 N/A

Screenshot 92 - Sample report showing computer properties

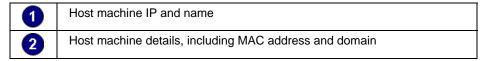

#### Use this report to:

 List information for each host machine, including MAC address, network role and domain.

#### **Uptimes**

**Scan reference:** 127.0.0.1 **Scan date & time:** 28-Nov-2006 15:37

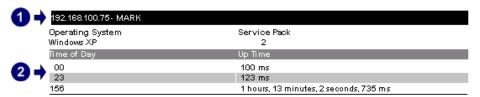

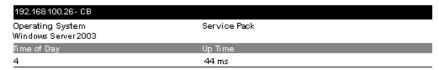

Screenshot 93 - Sample report showing uptimes

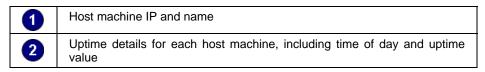

#### Use this report to:

List uptime for each host machine, grouped by network scan.

#### Disk utilization

**Scan reference:** 127.0.0.1 **Scan date & time:** 28-Nov-2006 15:37

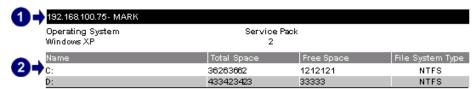

Screenshot 94 - Sample report showing disk utilization

| 1 | Host machine IP and name                                                                                                    |
|---|----------------------------------------------------------------------------------------------------|
| 2 | Disk utilization details for each host machine, including drive name, file system type, total storage space and free storage space |

#### Use this report to:

 List disk utilization information for each host machine, including file system type, total space and free space.

#### **Groups and users**

**Scan reference:** 192,168,100,2-192,168,100,254

Scan date & time: 29-Nov-2006 10:12

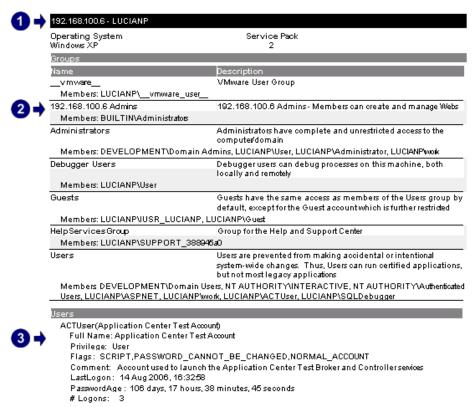

Screenshot 95 – Sample report showing groups and users

| 1 | Host machine IP and name                                                                               |
|---|----------------------------------------------------------------------------------------------------|
| 2 | List showing group details for each host machine, including name, description and members              |
| 3 | List of user details for each group, including user name, privilege, last logon and bad password count |

List group and user information for each host machine.

#### **SNMP** information

Scan reference: 192.168.100.2-192.168.100.254

Scan date & time: 29-Nov-2006 10:11

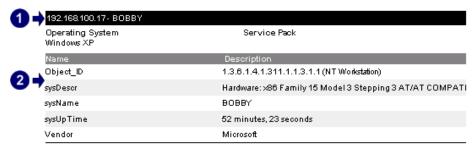

Screenshot 96 - Sample report showing SNMP information

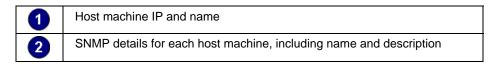

#### Use this report to:

 List SNMP information for each host machine, including name, description and uptime.

#### **Services**

Scan reference: 192.168.100.2-192.168.100.254

Scan date & time: 29-Nov-2006 10:11

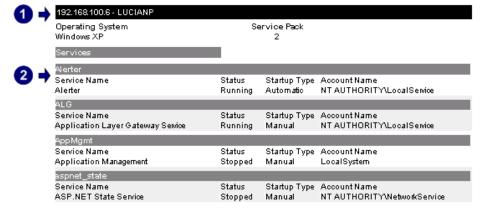

Screenshot 97 - Sample report showing services

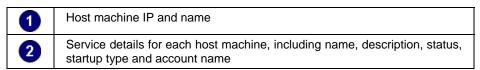

#### Use this report to:

 List service information for each host machine, including description, status, startup type and account name.

#### **Processes**

**Scan reference:** 192.168.100.2-192.168.100.254

Scan date & time: 29-Nov-2006 10:12

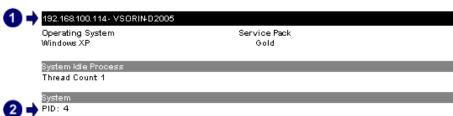

User Name: SYSTEM
Domain: NT AUTHORITY
Handle Count 640
Thread Count 49
Priority: 8

mdm.exe
PID: 208
PIID: 1216
User Name: SYSTEM
Path: C:\Program Files\Common Files\Microsoft Shared\VS\Debug\mdm.exe
Domain: NT AUTHORITY
Command Line: "C:\Program Files\Common Files\Microsoft Shared\VS\Debug\mdm.exe

Thread Count 4 Priority: 8

Screenshot 98 – Sample report showing processes

| 1 | Host machine IP and name                                                     |
|---|------------------------------------------------------------------------------|
| 2 | Process details for each host machine, including process ID and account name |

#### Use this report to:

List process properties for each host machine.

#### **Devices**

Scan reference: 192.168.100.2-192.168.100.254

Scan date & time: 29-Nov-2006 10:12

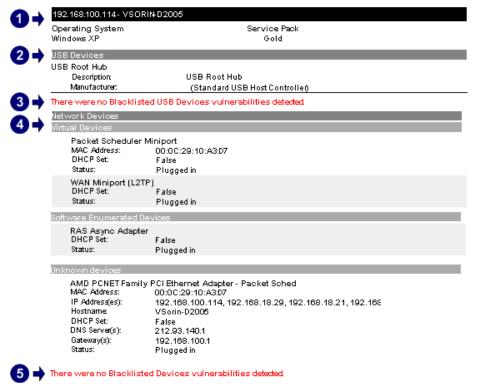

Screenshot 99 - Sample report showing devices

| 1 | Host machine IP and name                                                 |
|---|--------------------------------------------------------------------------|
| 2 | List showing USB devices detected for each host machine                  |
| 3 | List showing blacklisted USB devices detected for each host machine      |
| 4 | List showing network cards detected for each host machine                |
| 5 | List showing blacklisted wireless devices detected for each host machine |

#### Use this report to:

 List information on devices detected on the network including host information and whether the devices are blacklisted.

#### **Shares**

**Scan reference:** 192.168.100.2-192.168.100.254 **Scan date & time:** 29-Nov-2006 10:12

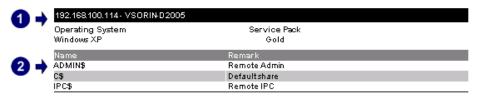

Screenshot 100 - Sample report showing shares

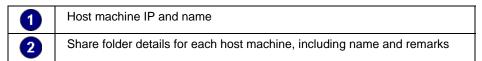

List information on shared folders for each host machine.

#### Open ports

**Scan reference:** 192.168.100.2-192.168.100.254 **Scan date & time:** 11/29/2006 10:11:19AM

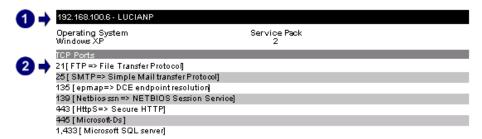

Screenshot 101 - Sample report showing open ports

| 1 | Host machine IP and name                                                |
|---|-------------------------------------------------------------------------|
| 2 | Open port details for each host machine, including port number and name |

#### Use this report to:

 List open ports detected for each host on the network including port number and name.

#### Installed applications

**Scan reference:** 192.168.100.2-192.168.100.254 **Scan date & time:** 29-Nov-2006 10:12

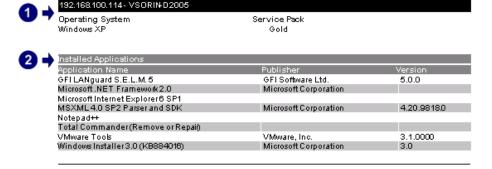

Screenshot 102 - Sample report showing installed applications

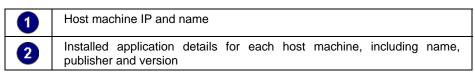

#### Use this report to:

 List installed applications detected for each network host scanned, including publisher and version details.

#### **Policies**

**Scan reference:** 192.168.100.2-192.168.100.254

Scan date & time: 29-Nov-2006 10:12

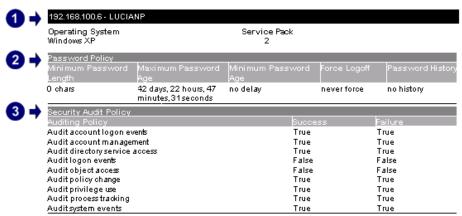

Screenshot 103 - Sample report showing policies

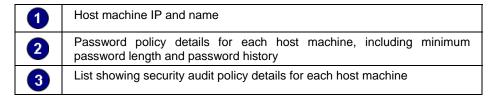

#### Use this report to:

 List password and security audit policy settings for each network host scanned.

#### **Registry information**

Scan reference: 192.168.100.2-192.168.100.254

Scan date & time: 29-Nov-2006 10:12

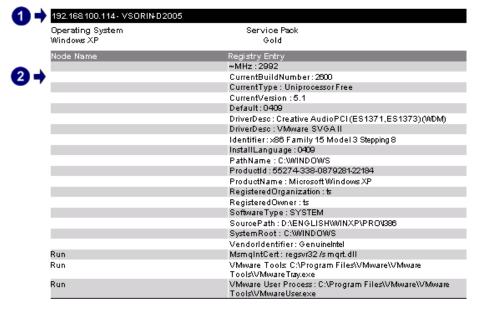

Screenshot 104 - Sample report showing registry information

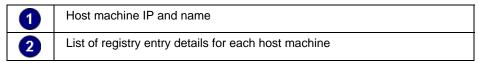

 List system related registry information for each network host scanned.

### **Results comparison**

#### Network security log by date

Compare Scans from Dates: 11/28/2006 3:42:33PM and 11/28/2006 3:43:10PM Scan reference: file:list.txt Scan profile : 📥 MARK A new patch needs to be installed: Security Update for Windows XP (KB899589). A new patch needs to be installed: Security Update for Windows XP (KB899591). A new patch needs to be installed: Security Update for Windows XP (KB900725). A new patch needs to be installed: Security Update for Windows XP (KB901017). A new patch needs to be installed: Security Update for Windows XP (KB901214). A new patch needs to be installed: Security Update for Windows XP (KB902400). A new patch needs to be installed: Security Update for Windows XP (KB904706). A new patch needs to be installed: Security Update for Windows XP (KB905414). A new patch needs to be installed: Security Update for Windows XP (KB905749). A new patch needs to be installed: Security Update for Windows XP (KB908519). A new patch needs to be installed: Security Update for Windows XP (KB908531). A new patch needs to be installed: Security Update for Windows XP (KB911280). A new patch needs to be installed: Security Update for Windows XP (KB911280). A new patch needs to be installed: Security Update for Windows XP (KB911562). A new patch needs to be installed: Security Update for Windows XP (KB911927). A new patch needs to be installed: Security Update for Windows XP (KB912919). A new patch needs to be installed: Security Update for Windows XP (KB913580). A new patch needs to be installed: Security Update for Windows XP (KB914388). A new patch needs to be installed: Security Update for Windows XP (KB914389). A new patch needs to be installed: Security Update for Windows XP (KB917159). A new patch needs to be installed: Security Update for Windows XP (KB917344), A new patch needs to be installed: Security Update for Windows XP (KB917953). A new patch needs to be installed: Security Update for Windows XP (KB918439). A new patch needs to be installed: SQL Server 2000 Service Pack 4 for Database Components. A new patch needs to be installed: Windows Malicious Software Removal Tool - July 2006 (KB890830). Hotfix/patch has been installed: MDAC 2.8 Service Pack 1. Hotfix/patch has been installed: Security Update for Windows Media Player 9 (KB911565). Hotfix/patch has been installed: Security Update for Windows XP (KB901190).

Screenshot 105 - Sample report showing network security log by date

Hotfix/patch has been installed: Windows XP Service Pack 2.

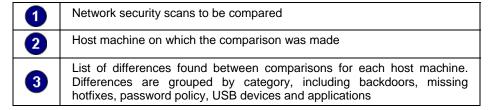

#### Use this report to:

 Compare results of consecutive scans that have a common profile and target, grouped by scan date.

#### **Network security log by host**

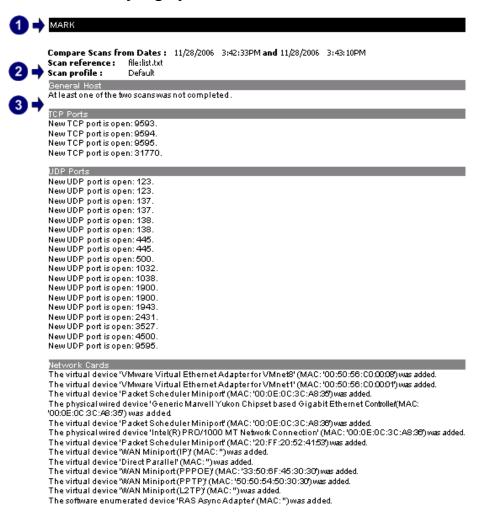

Screenshot 106 - Sample report showing network security log by host

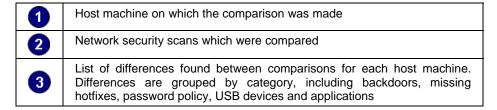

#### Use this report to:

 Compare results of consecutive scans that have a common profile and target, grouped by host machine.

#### Baseline changes comparison

The computer used as Comparison Standard:

#### 192.168.10026- CB

Scan Date: 11/28/2006 3:47:54PM Scan reference: file:list.txt Scan Profile: Default

Operating System: Windows Server 2003

Service Pack:

#### Comparing Standard Computer with hosts from scan session:

📥 Scan date & time: 11/28/2006 | 3:42:33PM

Scan reference: file:list.txt Scan profile: Default

## 🔷 192.168.100.75- MARK Operating System Windows XP

Service Pack

General Host At least one of the two scans was not completed. Hostname has been changed: CB; before was: MARK MAC has been changed:00-02-44-5A-0E-DB; before was: 00-0E-0C-3C-AB38.

LAN manager has been changed: ; before was: Windows 2000 LAN Manager. Another domain is being used now: ; before was: WORKGROUP. Computer usage has been changed: Member Server; before was: Workstation. Another service pack has been installed: ; before was: 2.

Screenshot 107 - Sample report showing security settings comparison

|  | Details of the computer used as comparison standard, including sca | n |
|--|--------------------------------------------------------------------|---|
|  | date, and scan profile                                             |   |

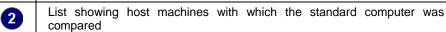

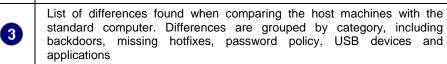

#### Use this report to:

Compare results between a choused computer, used as benchmark, and host machines scanned with the same profile and having the same target.

# **Troubleshooting**

#### Introduction

The troubleshooting chapter explains how you should go about resolving issues you have. The main sources of information available to users are:

- The manual most issues can be solved by reading the manual.
- The GFI Knowledge Base accessible from the GFI website.
- The GFI technical support site.
- Contacting the GFI technical support team by email at support@gfi.com.
- Contacting the GFI technical support team using our live support service at http://support.gfi.com/livesupport.asp.
- Contacting our technical support team by telephone.

#### **Knowledge Base**

GFI maintains a Knowledge Base, which includes answers to the most common problems. If you have a problem, please consult the Knowledge Base first. The Knowledge Base always has the most upto-date listing of support questions and patches.

The Knowledge Base can be found on <a href="http://kbase.gfi.com/">http://kbase.gfi.com/</a>.

## Request technical support via email

If, after using the Knowledge Base and this manual, you have any problems that you cannot solve, you can contact the GFI technical support team. The best way to do this is via email, since you can include vital information as an attachment that will enable us to solve the issues you have more quickly.

The **Troubleshooter**, included in the program group, automatically generates a series of files needed for GFI to give you technical support. The files would include the configuration settings, debugging log files and so on. To generate these files, start the troubleshooter wizard and follow the instructions in the application.

In addition to collecting all the information, you will be asked a number of questions. Please take your time to answer these questions accurately. Without the proper information, it will not be possible to diagnose your problem.

Then click the troubleshooter\support folder, located under the main program directory, compress the files in ZIP format, and send the generated ZIP file to <a href="mailto:support@gfi.com">support@gfi.com</a>.

GFI ReportCenter 8BTroubleshooting ● 95

Ensure that you have registered your product on our website first, at <a href="http://customers.gfi.com">http://customers.gfi.com</a>.

We will answer your query within 24 hours or less, depending on your time zone.

# Request technical support via phone

You can also contact GFI by phone for technical support. Please check our website for the correct numbers to call, depending on where you are located, and for our opening times.

Technical support website:

http://support.gfi.com.

Ensure that you have registered your product on our website first, at <a href="http://customers.gfi.com">http://customers.gfi.com</a>.

#### **Web Forum**

User to user technical support is available via the web forum. The forum can be found at:

http://forums.gfi.com/.

#### **Build notifications**

We strongly suggest that you subscribe to our build notifications list. This way, you will be immediately notified about new product builds. To subscribe to our build notifications, go to:

http://support.gfi.com.

96 • 8BTroubleshooting GFI ReportCenter

# Index

C

# configuration settings 49, 95 custom reports 8, 11, 23, 32, D data filters 11, 23 database backend 15 database source 47, 49 default reports 8, 17, 21 distribution of reports 10 Ε email settings 16 export reports 10 favorite reports 8, 21, 32 filter conditions 25 framework 6, 7, 8, 10, 12 installation 10, 12, 16, 46, 53 L license 11, 14, 16, 39, 53, 54 navigation button 8, 9, 17, 18, 19, 22, 23, 28, 31, 32, 36, 37, 38, 39, 40, 41, 43, 44, 46, 47, 53, 54, 55 Ρ product ReportPack 8 Product Selection drop down list 16, 53, 54, 55 R Report scheduling 8, 10

#### S

schedule activity monitor 39 scheduled reports 9, 10, 38, 40 security scan 25 System requirements 12

#### Т

Troubleshooting 95

#### U

user interface 8, 38, 39, 46

#### W

wizard 12, 16, 41, 95

GFI ReportCenter 8BTroubleshooting • 97